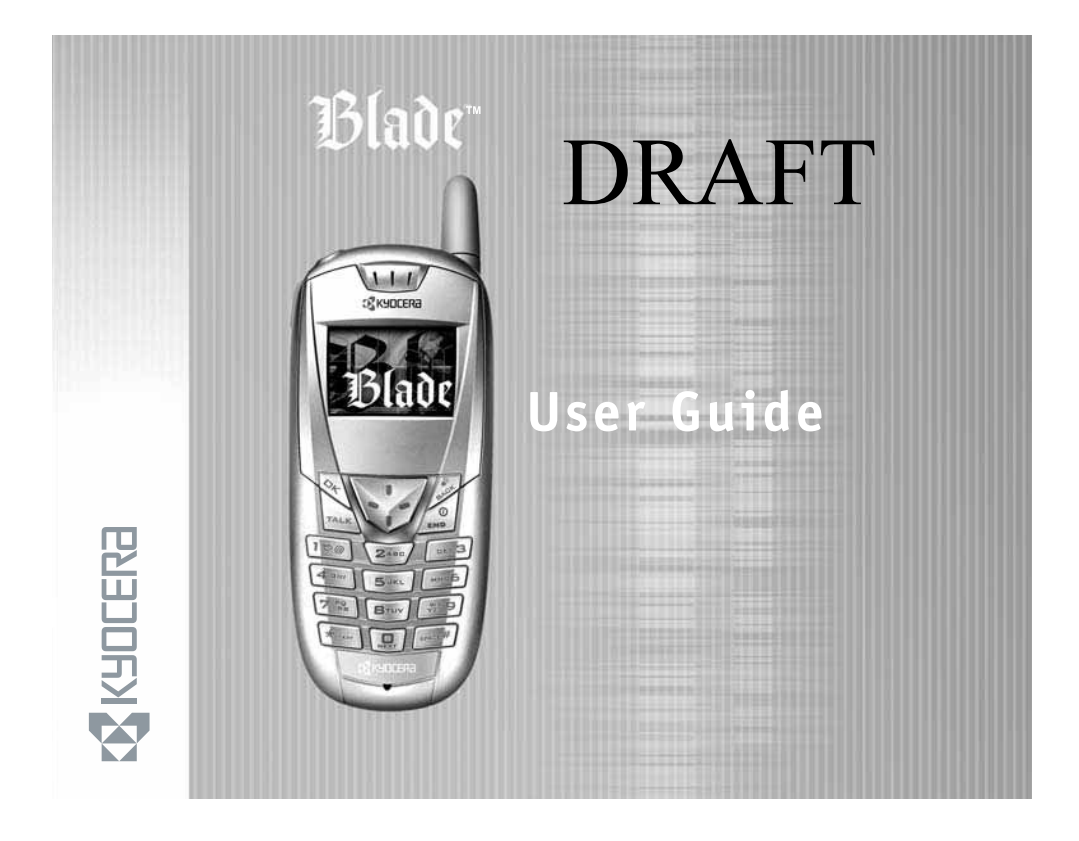

## User Guide for Blade™ Phones

This manual is based on the production version of the Kyocera KE423 and KE424 phones. Software changes may have occurred after this printing. Kyocera reserves the right to make changes in technical and product specifications without prior notice. The products and equipment described in this documentation are manufactured under license from QUALCOMM Incorporated under one or more of the following U.S. patents: 4,901,307 5,056,109 5,099,204 5,101,501 5,103,459<br>5,107,225 5,109,390 5,199,204 5,228,054 5,225,119 5,267,289<br>5,268,119 5,267,261 5,267,262 5,260,474 5,267,566<br>5,341,456 5,367,405 5,390,474 5,397,338 5,339,046<br>5,447,655 D

5,722,053 5,722,061 5,722,063 5,724,385 5,727,123 5,729,540 5,732,134 5,732,341 5,734,716 5,737,687

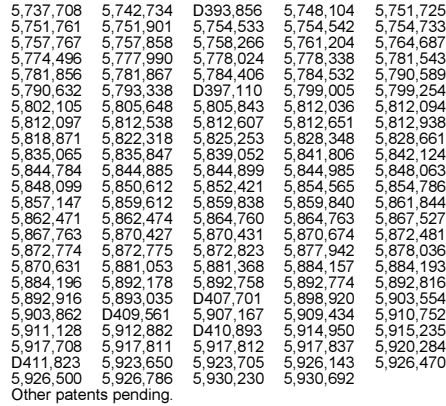

Kyocera is a registered trademark of Kyocera Corporation. Brick Attack, Doodler, Mask, and Blade are trademarks of Kyocera Wireless Corp. QUALCOMM is a registered trademark of QUALCOMM, Inc. Tetris is a registered trademark of Elorg Company LLC. Openwave is a trademark of Openwave Systems Incorporated. eZiText is a registered trademark of Zi Corporation. All other trademarks are the property of their respective owners.

Copyright © 2003 Kyocera Wireless Corp. All rights reserved. Ringer Tones Copyright © 2000-2002 Kyocera Wireless Corp.

82-K5473-1EN, Rev. 002

ii

#### FCC/IC Notice

This device complies with part 15 of the FCC rules. Operation is subject to the following two conditions: (1) This device may not cause harmful interference, and (2) this device must accept any interference received, including interference that may cause undesired operation.

To maintain compliance with FCC RF exposure guidelines, if you wear a handset on your body, use the Kyocera Wireless Corp. (KWC) supplied and approved case CA90-G2603-01 and universal belt clip 55-B1795-01.

Other accessories used with this device for body-worn operations must not contain any metallic components and must provide at least 22.5 mm separation distance including the antenna and the user's body.

THIS MODEL PHONE MEETS THE GOVERNMENT'S REQUIREMENTS FOR EXPOSURE TO RADIO WAVES.

Your wireless phone is a radio transmitter and receiver. It is designed and manufactured not to exceed the emission limits for exposure to radio frequency (RF) energy set by the Federal Communications Commission of the U.S. Government. These limits are part of comprehensive guidelines and establish permitted levels of RF energy for the general population. The guidelines are based on standards that were developed by independent scientific organizations through periodic and thorough evaluation of scientific studies. The standards include a substantial safety margin designed to assure the safety of all persons, regardless of age and health. The exposure standard for wireless mobile phones employs a unit of measurement known as the Specific Absorption Rate, or SAR. The SAR limit set by the FCC is

User Guide for Blade Phones iii

1.6 W/kg.\* Tests for SAR are conducted using standard operating positions specified by the FCC with the phone transmitting at its highest certified power level in all tested frequency bands.

Although the SAR is determined at the highest certified power level, the actual SAR level of the phone while operating can be well below the maximum value. This is because the phone is designed to operate at multiple power levels so as to use only the power required to reach the network. In general, the closer you are to a wireless base station antenna, the lower the power output. Before a phone model is available for sale to the public, it must be tested and certified to the FCC that it does not exceed the limit established by the government-adopted requirement for safe exposure. The tests are performed in positions and locations (e.g., at the ear and worn on the body) as required by the FCC for each model.

(Body-worn measurements differ among phone models, depending upon availability of accessories and FCC requirements. The body-worn SAR values provided above were obtained by using Kyocera Wireless Corp. [KWC] supplied and approved case CA90-G2603-01 and universal belt clip 55-B1795-01).

While there may be differences between the SAR levels of various phones and at various positions, they all meet the government requirement for safe exposure.

The FCC has granted an Equipment Authorization for this model phone with all reported SAR levels evaluated as in compliance with the FCC RF emission guidelines. SAR information on this model phone is on file with the FCC and can be found under the Display Grant section http://www.fcc.gov/oet/fccid after searching on the FCC ID:

Model: KE423 FCC ID: OVFKWC-KE423 Model: KX423 FCC ID: OVFKWC-KE423 Model: KE424 FCC ID: OVFKWC-KE4X4

Additional information on SAR can be found on the Cellular Telecommunications and Internet Association (CTIA) web-site at http://www.wow-com.com.

\* In the United States and Canada, the SAR limit for mobile phones used by the public is 1.6 watts/kg (W/kg) averaged over one gram of tissue. The standard incorporates a substantial margin of safety to give additional protection for the public and to account for any variations in measurements.

#### Caution

The user is cautioned that changes or modifications not expressly approved by the party responsible for compliance could void the warranty and user's authority to operate the equipment.

#### Warning

Use only Kyocera Wireless Corp. approved accessories with Kyocera Wirelss Corp. phones. Use of any unauthorized accessories (includes faceplates/front housings) may be dangerous and may invalidate the phone warranty if said accessories cause damage or a defect to the phone.

#### Optimize your phone's performance

Use the guidelines on page 2 to learn how to optimize the performance and life of your phone and battery.

#### Air bags

If you have an air bag, DO NOT place installed or portable phone equipment or other objects over the air bag or in

the air bag deployment area. If equipment is not properly installed, you and your passengers risk serious injury.

#### Medical devices

Pacemakers—Warning to pacemaker wearers: Wireless phones, when in the 'on' position, have been shown to interfere with pacemakers. The phone should be kept at least six (6) inches away from the pacemaker to reduce risk.

The Health Industry Manufacturers Association and the wireless technology research community recommend that you follow these guidelines to minimize the potential for interference.

- Always keep the phone at least six inches (15 centimeters) away from your pacemaker when the phone is turned on.
- Do not carry your phone near your heart.
- Use the ear opposite the pacemaker.
- If you have any reason to suspect that interference is taking place, turn off your phone immediately.

Hearing aids—Some digital wireless phones may interfere with hearing aids. In the event of such interference, you may want to consult your service provider or call the customer service line to discuss alternatives.

Other medical devices—If you use any other personal medical device, consult the manufacturer of the device to determine if it is adequately shielded from external RF energy. Your physician may be able to help you obtain this information.

In health care facilities—Turn your phone off in health care facilities when instructed. Hospitals and health care facilities may be using equipment that is sensitive to external RF energy.

iv

#### Potentially unsafe areas

Posted facilities—Turn your phone off in any facility when posted notices require you to do so.

Aircraft—FCC regulations prohibit using your phone on a plane that is in the air. Turn your phone off or switch it to Airplane Mode (page 7) before boarding aircraft.

Vehicles—RF signals may affect improperly installed or inadequately shielded electronic systems in motor vehicles. Check with the manufacturer of the device to determine if it is adequately shielded from external RF energy. Your physician may be able to help you obtain this information.

Blasting areas—Turn off your phone where blasting is in progress. Observe restrictions, and follow any regulations or rules.

Potentially explosive atmospheres—Turn off your phone when you are in any area with a potentially explosive atmosphere. Obey all signs and instructions. Sparks in such areas could cause an explosion or fire, resulting in bodily injury or death.

Areas with a potentially explosive atmosphere are often, but not always, clearly marked. They include:

- fueling areas such as gas stations
- below deck on boats
- transfer or storage facilities for fuel or chemicals
- vehicles using liquefied petroleum gas, such as propane or butane
- areas where the air contains chemicals or particles such as grain, dust, or metal powders
- any other area where you would normally be advised to turn off your vehicle engine

User Guide for Blade Phones v

#### Use with care

Use only in normal position (to ear). Avoid dropping, hitting, bending, or sitting on the phone.

#### Keep phone dry

If the phone gets wet, turn the power off immediately and contact your dealer. Water damage may not be covered under warranty.

#### Resetting the phone

If the screen seems frozen and the keypad does not respond to keypresses, reset the phone by completing the following steps:

- 1. Remove the battery door.
- 2. Remove and replace the battery.

If the problem persists, return the phone to the dealer for service.

#### Accessories

Use only Kyocera-approved accessories with Kyocera phones. Use of any unauthorized accessories may be dangerous and will invalidate the phone warranty if said accessories cause damage or a defect to the phone. To shop online for a Hands-free Car Kit and other phone accessories, visit www.kyocera-wireless.com/store. To order by phone, call (800) 349-4188 (U.S.A. only) or (858) 882-1410.

#### Radio Frequency (RF) energy

Your telephone is a radio transmitter and receiver. When it is on, it receives and sends out RF energy. Your service provider's network controls the power of the RF signal. This power level can range from 0.006 to 0.6 watts.

In August 1996, the U.S. Federal Communications Commission (FCC) adopted RF exposure guidelines with safety levels for hand-held wireless phones. These guidelines are consistent with the safety standards previously set by both U.S. and international standards bodies in the following reports:

- ANSI C95.1 (American National Standards Institute, 1992)
- NCRP Report 86 (National Council on Radiation Protection and Measurements, 1986)
- ICNIRP (International Commission on Non-Ionizing Radiation Protection, 1996)

Your phone complies with the standards set by these reports and the FCC guidelines.

#### E911 Mandates

Where service is available, this handset complies with the Phase I and Phase II E911 Mandates issued by the FCC.

#### Battery and charger specifications

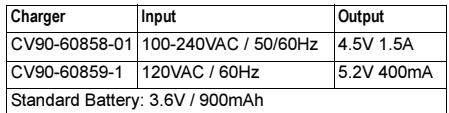

#### Customer support

Your service provider's customer support department may be accessible directly from your phone when you dial a number such as \*611 (check with your service provider). They can answer questions about your phone, phone bill, call coverage area, and specific features available to you, such as call forwarding or voicemail.

For questions about the phone features, refer to the materials provided with your phone, or visit www.kyocera-wireless.com.

For additional questions, you may contact the Kyocera Wireless Corp. Customer Care Center in any of the following ways:

- Web site: www.kyocera-wireless.com
- Email: phone-help@kyocera-wireless.com

Before requesting support, please try to reproduce and isolate the problem. When you contact the Customer Care Center, be ready to provide the following information:

- The name of your service provider.
- The actual error message or problem you are experiencing.
- The steps you took to reproduce the problem. The phone's electronic serial number (ESN). To find the ESN:
	- a. Remove the battery.
	- b. Locate the white label on the back of the phone. Your phone's 11-digit ESN begins with "D" and is located on the label.

#### Qualified service

If the problem with your phone persists, return the phone with all accessories and packaging to the dealer for qualified service.

#### Become a product evaluator

To participate in the testing and evaluation of Kyocera Wireless Corp. products, including cellular or PCS phones, visit beta.kyocera-wireless.com.

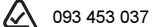

vi

Kyocera Wireless Corp. 10300 Campus Point Drive, San Diego, CA 92121 U.S.A. Visit us at www.kyocera-wireless.com To purchase accessories, visit www.kyocera-wireless.com/store

User Guide for Blade Phones vii vii

# **CONTENTS**

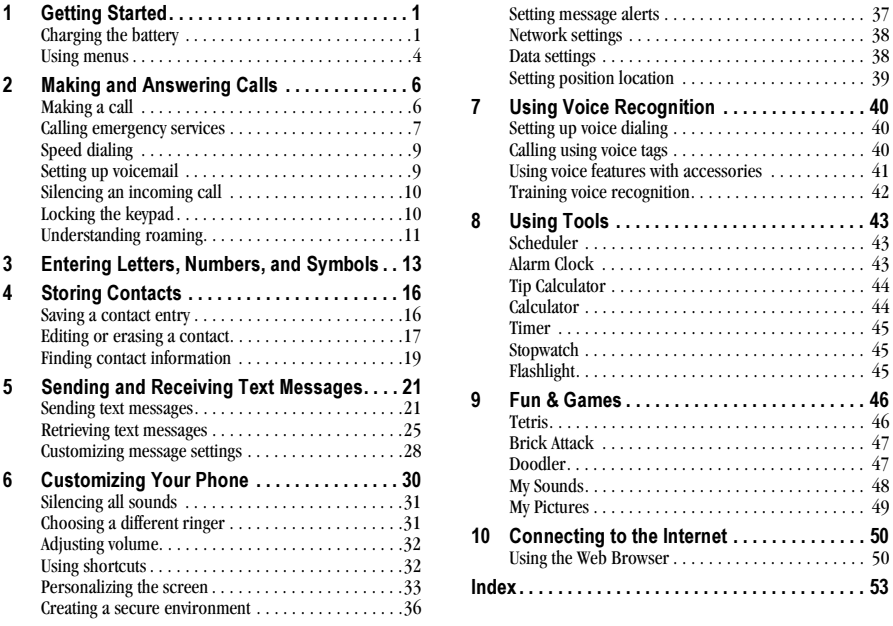

. . . . . . . . . . . . . . . . . . . 39 . . . . . . . . . . . . . . . . 40 Setting up voice dialing . . . . . . . . . . . . . . . . . . . . . . 40 Calling using voice tags . . . . . . . . . . . . . . . . . . . . . . 40 Using voice features with accessories . . . . . . . . . . . 41 Training voice recognition. . . . . . . . . . . . . . . . . . . . 42 . . . . . . . . . . . . . . . . 43 Scheduler . . . . . . . . . . . . . . . . . . . . . . . . . . . . . . . . 43 Alarm Clock . . . . . . . . . . . . . . . . . . . . . . . . . . . . . . 43 Tip Calculator . . . . . . . . . . . . . . . . . . . . . . . . . . . . . 44 Calculator . . . . . . . . . . . . . . . . . . . . . . . . . . . . . . . . 44 Timer . . . . . . . . . . . . . . . . . . . . . . . . . . . . . . . . . . . 45 Stopwatch . . . . . . . . . . . . . . . . . . . . . . . . . . . . . . . . 45 . . . . . . . . . . . . . . . . . 45 . . . . . . . . . . . . . . . . 46 . . . . . . . . . . . . . . . . . . 46 . . . . . . . . . . . . . . . . . . 47 . . . . . . . . . . . . . . . . . . 47 My Sounds. . . . . . . . . . . . . . . . . . . . . . . . . . . . . . . . 48 My Pictures . . . . . . . . . . . . . . . . . . . . . . . . . . . . . . . 49 et . . . . . . . . . . . . . . 50 Using the Web Browser . . . . . . . . . . . . . . . . . . . . . . 50 . . . . . . . . . . . . . . . . . 53

viii contents and contents of the contents of the contents of the contents of the contents of the contents of the contents of the contents of the contents of the contents of the contents of the contents of the contents of

# 1 GETTING STARTED

Your phone comes with a removable lithium ion (LiIon) battery. Fully charge the battery before using the phone.

## Installing the battery

- 1. Hold the phone facing away from you.
- 2. Use your fingernail to pull the circular latch toward the bottom of the phone and pull the battery door away.
- 3. Place the battery in the phone casing with the metal contacts toward the top of the phone.

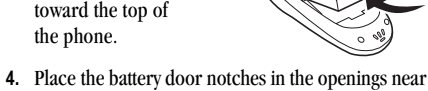

5. Press the circular latch until it clicks.

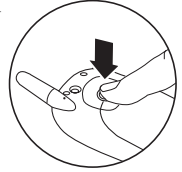

# Charging the battery

You must have at least a partial charge in the battery to make or receive calls.

To charge the battery, connect the AC adapter to the jack on the lower right side of the phone, then plug the adapter into a wall outlet.

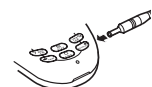

The battery icon in the upper-right corner of the screen tells you whether the phone is:

- Charging (the icon is animated)
- Partially charged
- fully charged  $\sqrt{Z}$

Recharging the battery: You can safely recharge the battery at any time, even if it has a partial charge.

rë Eërs Guide for Blade Phones and the control of the control of the control of the control of the control of the control of the control of the control of the control of the control of the control of the control of the con

the bottom of the phone.

# Caring for the battery

## General safety guidelines

- Do not take apart, puncture, or short-circuit the battery.
- If you have not used the battery for more than a month, recharge it before using your phone.
- Avoid exposing the battery to extreme temperatures, direct sunlight, or high humidity.
- Never dispose of any battery in or near a fire. It could explode.

#### Common causes of battery drain

- Playing games
- Using the Web
- Keeping backlighting on
- Operating in analog  $(\Lambda)$  mode. Your phone switches between modes to find the best signal. To set your phone to operate in a single mode, select Menu  $\rightarrow$  Settings  $\rightarrow$  Network  $\rightarrow$ Digital/Analog.
- Operating in digital mode when far away from a base station or cell site.
- Using data cables or accessories, such as the Hands-free headset.
- Operating when no service is available, or service is available intermittently.
- High earpiece and ringer volume settings.
- Repeating sound, vibration or lighted alerts.

## Performing basic functions

Turn the phone on: Press  $\sqrt{f(x_0)}$  and wait until the hourglass icon appears.

Turn the phone off: Press and hold  $\text{res}$  until the phone beeps or the screen goes blank.

**Make a call:** Enter the number and press  $\lim_{n \to \infty}$ . End a call: Press  $\sqrt{f_{END}}$ .

## Answer a call: Press  $\lim_{n \to \infty}$ .

Access voicemail: Press and hold  $\overline{1\blacktriangleright \textcircled{e}}$  and follow the system prompts. Contact your service provider for details about their voicemail system.

Verify your phone number: Select Menu  $\rightarrow$ **Phone Info.** Press  $\sqrt{\frac{1}{2}}$  down to scroll through information.

**Silence the ringer:** Press  $\sqrt{m}$ , then  $\sqrt{m}$  to answer.

Lock the keypad: Press and hold  $\sum$  left. Access a contacts list: Press  $\sqrt{\frac{1}{2}}$  down. **Silence all sounds:** Press and hold  $\sqrt{\frac{2}{\pi}}$  right. Access your shortcuts: Press  $\sqrt{\frac{1}{2}}$  up.

2 Charging the battery

## Getting to know your phone

- **c** Flashlight you can turn on using the Tools menu, Back key, or Shortcut key. 123456789
- (2) Jack for Hands-free Headset (sold separately) only.
- **Home screen.** Press  $\mathbb{Q}$  (item 3) to select **Menu**.
- $\circled{4}$ OK key selects a menu item or option.
- $\circled{5}$ Send/Talk key starts or answers a call.
- $\odot$ Keypad for entering enter numbers, letters, or symbols.
- \* Text key changes the text mode in text entry.  $(7)$
- $\circled{3}$ Antenna does not extend.
- Navigation key scrolls through lists and positions cursor.  $\circledcirc$ Also accesses shortcuts from the home screen.
- Back key erases the last character in text entry, or returns to the previous menu. 10
- $\widehat{H}$  **End/Power key** turns the phone on or off, ends a call, or returns you to the main screen or returns you to the main screen.
- **12)** Space # key enters a space during text entry.
- **13 Jack** for AC adapter (included).
- $\overline{A}$  0 Next key cycles through word choices during text entry.
- Warning: Inserting an accessory into the incorrect jack will  $\triangle$ damage the phone.

User Guide for Blade Phones

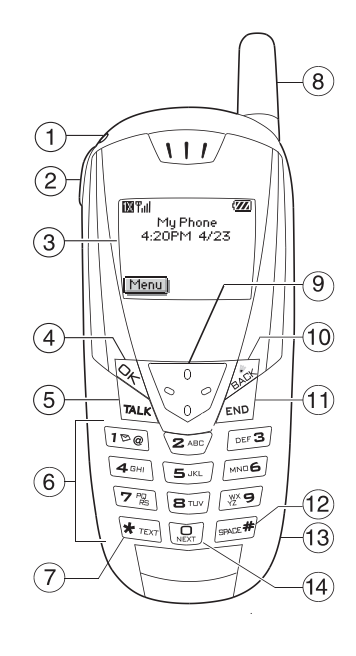

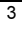

## Using menus

The contents of the main menu are as follows:<br>Recent Calls

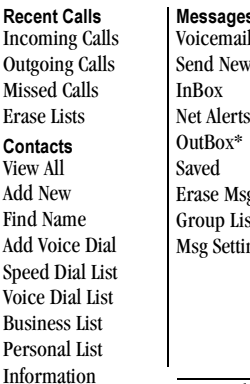

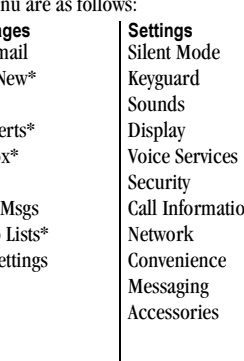

 $\ln$ Fun & Games\* Tetris Brick Attack™ Doodler<br/>  $T^{\text{M}}$ My Sounds My Pictures Tools Scheduler Alarm Clock Tip Calculator Calculator Timer Stopwatch Flashlight

Phone Info Your Phone Number SW Version PRI Version ESN Technology SID Browser Name Browser Version Icon Key (Scroll down to view information.) Web Browser Connects to Internet

\* Not available on all phones. Check with your service provider.

- From the home screen, press  $\overline{\ll}$  to select Menu.
- Press  $\sqrt{2}$  left, right, up, or down to see menus.
- Press  $\mathbb{Q}$  to select a menu or menu item.
- Press  $\geqslant$  up or down to view menu items.
- Press  $\sqrt{d}$  to back up a menu level.
- Press  $\text{res}\left(\text{true}\right)$  to return to the home screen.

To change the way the menus appear, select  $\textsf{Menu} \rightarrow$ Settings  $\rightarrow$  Display  $\rightarrow$  Main Menu View, then select either Graphic or List and press  $\mathbb{Q}$ .

In this guide, an arrow  $\rightarrow$  tells you to select an option from a menu. For example, Menu  $\rightarrow$  Settings means select Menu, then select the Settings option.

4 Using menus

# Understanding screen icons

These icons may appear on your phone's screen.

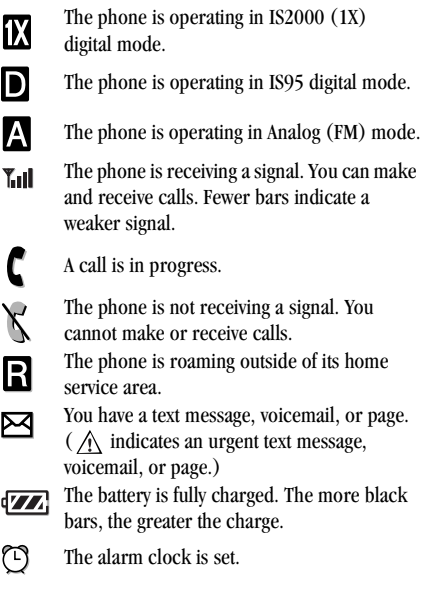

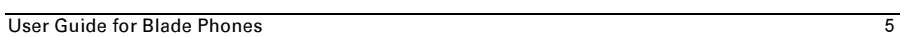

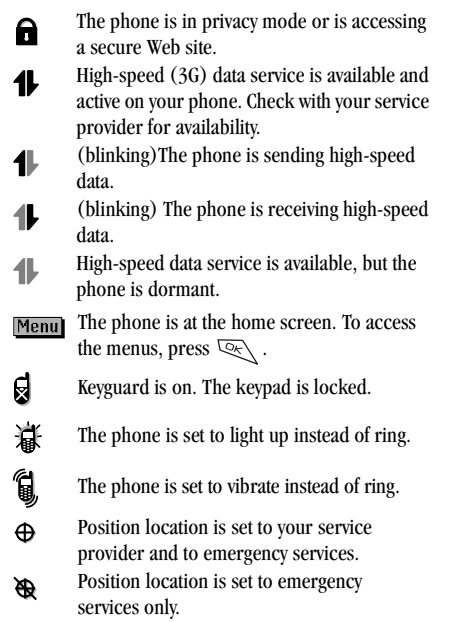

# 2 MAKING AND ANSWERING CALLS

## Making a call

1. Make sure you are in an area where the signal can be received. Look for the  $\P$  symbol on the home screen.

Note: The more bars you see in  $\mathbb{I}$   $\mathbb{I}$ , the clearer the reception. If there are no bars, try to move to where the reception is better.

- 2. Enter the phone number.
- 3. Press  $\sqrt{\max}$ .
- 4. Press  $\sqrt{f_{RAD}}$  to end the call.

## Redialing a number

To redial the last number called, press  $\sum_{\text{rank}}$  twice. If you see a message prompting you to speak a name, press  $max$  again.

#### Calling a saved number

If you have already saved a phone number, you can use the contacts list to find it quickly.

1. Press  $\sqrt{2}$  down. This brings up a list of all saved contacts.

2. Scroll down the list, find the contact you want, and press  $\sum_{n=1}^{\infty}$  to dial the number. For more about finding contact information, see page 19.

Tip: To call a saved number using your phone's voice recognition feature, see "Calling using voice tags" on page 40

#### Answering a call

When a call comes in, the phone rings, vibrates, or lights up, and a dancing phone icon appears. The phone number of the caller also appears if it is not restricted. If the number is stored in your Contacts directory, the contact name appears.

- To answer the call, press  $\sum_{\text{max}}$  .
- If you do not wish to answer the call, select Silence and press  $\overline{\ll}$ . Silence mutes the ringer and sends the caller to voicemail if you do not pick up the call.

**6** Making and Answering Calls

## Calling emergency services

Note: Regardless of your 3-digit emergency code (911, 111, 000, etc.), your phone will operate as described below.

• Dial your 3-digit emergency code and press  $\sqrt{\mathbf{m} \cdot \mathbf{k}}$ . You can call the code even if your phone is locked or your account is restricted. When you call, your phone enters Emergency mode. This enables the emergency service exclusive access to your phone to call you back, if necessary. To make or receive regular calls after dialing the code, you must exit this mode.

#### To exit Emergency mode

When you have completed the emergency call:

- 1. Press  $\overline{\mathbb{Q}_\mathbb{C}}$  to select Exit.
- 2. Press  $\overline{\ll}$  again to confirm your choice.

Note: To determine who has access to your location, see "Setting position location" on page 39.

## Using your phone in an airplane

While in an airplane, it is normally required that you turn off your mobile phone, because it emits RF signals that interfere with air traffic control. You can, however, keep your Kyocera Blade phone powered on if you set it to Airplane mode.

Figure 1 and 2 and 2 and 2 and 2 and 2 and 2 and 2 and 2 and 2 and 2 and 2 and 2 and 2 and 2 and 2 and 2 and 2 and 2 and 2 and 2 and 2 and 2 and 2 and 2 and 2 and 2 and 2 and 2 and 2 and 2 and 2 and 2 and 2 and 2 and 2 and

In Airplane mode, your phone will not emit RF signals. You cannot make or receive regular phone calls, send text messages, or use the Web, but you can play games, use the Scheduler, set the clock, and make emergency calls to designated emergency services.

#### To set Airplane mode

- 1. Select Menu  $\rightarrow$  Settings  $\rightarrow$  Convenience  $\rightarrow$ Airplane Mode.
- 2. At the message, press  $\overline{\mathbb{Q}_\zeta}$ .
- 3. Highlight an option and press  $\overline{\mathbb{Q}_\zeta}$ .
	- Disabled—Turn off Airplane Mode and return the phone to normal state.
	- Enabled—Activate Airplane mode.

## Dealing with missed calls

When you have missed a call, "Missed" appears on your screen unless the caller leaves a voicemail.

- Press  $\overline{\mathbb{Q}}$  or  $\overline{\mathbb{Q}}$  to clear the screen.
- To view the caller's number or name, select Calls. In the Recent Calls list, the missed call is indicated with a flashing  $\mathbf{a} \times \mathbf{v}$ .
- If the caller left a voicemail message, select Call.

## Setting missed call alerts

You can set an alert to beep every five minutes after you have missed a call.

- Select Menu  $\rightarrow$  Settings  $\rightarrow$  Sounds  $\rightarrow$ Missed Call  $\rightarrow$  Enabled.
- To turn off the alert when it rings, press or  $\mathbb{R}$ .
- To cancel the alert, select Menu  $\rightarrow$  Settings  $\rightarrow$ Sounds  $\rightarrow$  Missed Call  $\rightarrow$  Disabled.

## Viewing recent call details

Details on the last 29 calls you made or received are stored in the Recent Calls list. You can get details on the caller's name and phone number, along with the time and length of the call. Icons indicate the types of calls in the list.

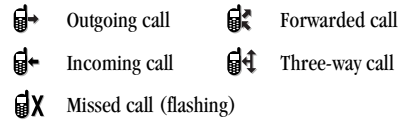

#### Viewing recent calls

- 1. Select Menu  $\rightarrow$  Recent Calls.
- 2. Select a list: Incoming Calls, Outgoing Calls, Missed Calls or Erase Lists.

- 3. Select a recent call item.
- 4. Select an option:
	- Time—Show the time of the call.
	- Number—Show the caller's number (for an incoming call), or the number you called (for an outgoing call).
	- Prepend—Place the cursor at the beginning of the phone number so you can add an area code, if you plan to save the number as a contact.
	- Save New—Save the phone number as a contact.
	- Add to—Add the phone number to a saved contact.

Note: If the phone number has been classified as "secret," you must enter your four-digit lock code to view or edit it. For information on the lock code, see "Changing your lock code" on page 36. To classify a phone number as secret, see "Saving a contact entry" on page 16.

## Erasing recent calls

- 1. Select Menu  $\rightarrow$  Recent Calls  $\rightarrow$  Erase Lists.
- 2. Select an option: Incoming Calls, Outgoing Calls, Missed Calls, or Erase All.

8 Making and Answering Calls

3. Press  $\sqrt{3}$  right and press  $\sqrt{3}$  to select Yes.

## Speed dialing

Speed dialing allows you to quickly dial a stored phone number by entering a one- or two-digit speed dialing location. You can speed dial a number once you have saved it as a contact and assigned a speed dial number to it. (See "Saving a contact entry" on page 16 and "Editing or erasing a contact" on page 17.)

## Using speed dialing

From the home screen, enter the one- or two-digit speed dialing location assigned to the contact and  $pres \sum_{\text{max}}$ .

## Setting up 1-Touch Dialing

1-Touch Dialing is a form of speed dialing that allows you to press and hold a speed dial location to make a call. It is the fastest way to speed dial.

- 1. Select Menu  $\rightarrow$  Settings  $\rightarrow$  Convenience  $\rightarrow$ 1-Touch Dialing  $\rightarrow$  Enabled.
- 2. Press  $\overline{\mathbb{Q}_\zeta}$ .

#### Using 1-Touch Dialing

To dial a phone number, press and hold the assigned speed dialing location for the phone number. If it is a

**The Community of Community Community Community Community Community Community Community Community Community Community Community Community Community Community Community Community Community Community Community Community Comm** 

two-digit location, press the first digit, then press and hold the second. For example, if the speed dialing location is 15, press  $\boxed{1\blacktriangleright \emptyset}$ , then press and hold [5 JKL].

## Setting up voicemail

Before your phone can receive voicemail messages, you must set up a password and record a personal greeting with your service provider. When you have set up your voicemail, all unanswered calls to your phone are automatically transferred to voicemail, even if your phone is in use or turned off.

- 1. From the home screen, press and hold  $\overline{1\blacktriangleright \textcircled{e}}$ .
- 2. Enter your passcode, which you obtain from your service provider.
- 3. Follow the system prompts to create a password and record a greeting.

Note: If you are having trouble accessing your voicemail, contact your service provider.

#### Checking voicemail messages

When a voice message is received, your screen will display a message: "New Message [x] Voicemail." This text will remain for about five minutes. After that,

look for the  $\geq$  symbol at the top of your screen. The symbol flashes if the message is urgent.

- 1. Press  $\mathbb{R}$  to select Call. This initiates a call to your voicemail number.
- 2. Follow the prompts to retrieve the message. For specific information on getting voicemail messages, contact your service provider.

- 1. Press  $\overline{1 \geq 0}$  to initiate a call to your voicemail number.
- 2. Follow the prompts to retrieve the message.

Note: You can set the phone to beep, light up, or play a tune every five minutes to remind you that you have voicemail. See "Setting message alerts" on page 37 and "Setting backlighting to flash" on page 34.

#### Silencing an incoming call

• To silence an incoming call quickly, press  $\sqrt{\mathbf{e}}$ . Then press  $\sum_{\text{min}}$  to answer the call.

This action silences the current call only. The next call will ring as normal.

### Adjusting the volume during a call

• To adjust the earpiece volume during a call, press  $\sqrt{\frac{1}{2}}$  up or down.

## Locking the keypad

The Keyguard locks your keypad to prevent accidental keypresses when the phone is turned on and a call is not in progress. You can still answer or silence an incoming call.

- To lock the keypad from the home screen, press  $\sum$  left and hold.
- To unlock the keypad, press  $\boxed{1^{\infty}$   $\otimes$   $\boxed{2^{\text{ABC}}}$   $\boxed{\text{DEF}}$  3 in this order.

## Changing the keyguard setting

- 1. Select Menu  $\rightarrow$  Settings  $\rightarrow$  Keyguard.
- 2. Highlight an option. You can set the phone to lock the keypad immediately, or automatically if no key is pressed after 30 seconds, 1 minute, or 5 minutes.
- 3. Press  $\mathbb{Q}$  to save.

## Tracking calls

You can track the number and duration of calls made and received on your phone.

10 Making and Answering Calls

- 1. Select Menu  $\rightarrow$  Settings  $\rightarrow$  Call Information.
- 2. Select a timer:
	- Recent Calls—Tracks all calls you have made and received since you last reset this timer.
	- All Calls Timer—Tracks all calls you have made and received. This timer cannot be reset.
	- Kbyte Counter—Tracks the kilobytes of data sent and received by the phone. It counts only SO 33 packet data. When the total reaches 999,999kb, the counters reset automatically.
- 3. To reset a timer, highlight Reset and press  $\overline{\lll}$ .

## Timing your calls

You can set your phone to beep 10 seconds before each minute passes when you are on a call.

• Select Menu → Settings → Sounds → Minute Alert  $\rightarrow$  Enabled.

## Receiving data or faxes

Your phone may be able to receive certain data or faxes, depending on the system sending the information. You cannot receive voice calls while the phone is in data/fax mode. For more information, see "Data settings" on page 38.

**The Community of Community Community Community Community Community Community Community Community Community Community Community Community Community Community Community Community Community Community Community Community Comm** 

# Using a headset

If you are using a headset equipped with a button, press the button to answer or end a call. If the headset has no button, answer with  $\sum_{\text{max}}$  and end with on your phone. Headsets are sold separately.

# Understanding roaming

## Controlling network roaming

Depending on services available from your service provider, you may force the phone into either digital or analog mode. This is useful if you are in an area that borders on digital service and the automatic feature is causing the phone to keep switching between modes.

- 1. Select Menu  $\rightarrow$  Settings  $\rightarrow$  Network  $\rightarrow$ Digital/Analog.
- **2.** Select an option and press  $\overline{\mathbb{Q}}$ .
	- Automatic automatically switches the phone between digital and analog.
	- Analog only sets the phone to work in analog mode only.
	- Analog call forces a call into analog mode for the duration of the next call.
	- Digital only sets the phone to work in digital mode only.

#### Setting an alert for roaming

Depending on services available from your service provider, you may use this setting if you want the phone to alert you when you roam outside of your home service area.

- 1. Select Menu  $\rightarrow$  Settings  $\rightarrow$  Network  $\rightarrow$ Roam/Svc Alert.
- 2. Select an option and press  $\overline{\mathbb{Q}}$ .
	- When no svc alerts you with three tones decreasing in pitch when service is lost and three tones increasing in pitch when service is acquired again.
	- Roam Change alerts you with two decreasing tones when roaming service is acquired and three increasing tones when home area service is acquired again.
	- Any Change alerts you with three increasing tones if there is a change in roaming service or three decreasing tones if the phone loses service.

## Setting the roam ringer

You can set a ringer to indicate when an incoming call will be subject to roaming charges.

- 1. Select Menu  $\rightarrow$  Settings  $\rightarrow$  Sounds  $\rightarrow$ Roam Ringer.
- 2. Highlight Enabled and press  $\sqrt{2}$ . You'll hear a sample of the ringer.
- 3. Press  $\sqrt{a}$  to set the ringer.

## Setting Call Guard to avoid roaming calls

You can set your phone to warn you before you answer or place a call while roaming.

• Select Menu → Settings → Convenience → Call Guard  $\rightarrow$  Call prompt.

The phone makes a distinctive ring to indicate an incoming call while you are roaming, and you must press  $\boxed{1\blacktriangleright \textcircled{e}}$  to accept the call or to place a call while roaming.

12 Making and Answering Calls

# 3 ENTERING LETTERS, NUMBERS, AND SYMBOLS

You can enter letters, numbers, and symbols in contacts, text messages, and your banner.

## Understanding text entry screens

The current text entry mode (and capitalization setting, when applicable) are indicated by icons.

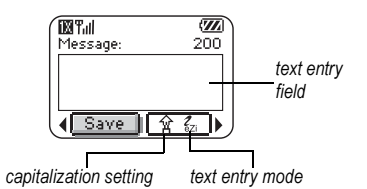

# Text entry modes

There are four text entry modes:

- 1<sub>2</sub>3 Number mode
- abc Normal text mode
- eZi Rapid text entry mode
- Symbol mode

Figure 6 and 13

Note: The mode you start in depends on the task you are doing. For example, when entering a phone number, you're in number mode. When entering a name for a contact, you're in normal text mode.

#### Entering numbers

- To enter a number while in  $1<sub>2</sub>3$  mode, press a number key once.
- To enter a number while in  $a<sub>b</sub>$  or  $e \overline{z}$  mode, press and hold a number key until the number appears on the screen.

## abc Entering words letter by letter

Use normal text mode to enter letters.

- 1. Press a key once for the first letter, twice for the second letter, and so on. If your phone is set to Spanish, French, or Portuguese, accented letters are available.
- 2. Wait for the cursor to move right and enter the next letter.

## eZi Entering words quickly

When you press a series of keys using  $eZi$  mode,  $eZi$ checks its dictionary of common words and guesses at the word you are trying to spell.

- 1. For each letter of the word you want, press the key once. For example, to enter the word "any" press:  $\boxed{\mathbf{Z} \text{ABC}} \rightarrow \boxed{\text{MNG}} \rightarrow \boxed{\mathcal{W} \mathbf{9}}.$
- 2. If the word doesn't match what you want, press  $\sqrt{\frac{Q}{\text{NEX}+Q}}$  to look at other word matches.
- 3. When you see the word you want, press  $\sqrt{\frac{m}{n}}$ .

## &<sub>2</sub>! Entering symbols

While entering text, you can enter symbols by pressing until you see the symbol you want. Using this method, you have access to the following symbols:

. & @ , \_ ' : ; ? / " ( ) \_

To access the full set of symbols:

- 1. Press  $\mathbb{R}$  right to highlight the current mode and press  $\mathbb{R}$  to enter the menu.
- 2. Select &<sub>2</sub>! Symbols.
- 3. Press  $\sqrt{ }$  down to view the list of symbols.
- 4. Press the number key corresponding to the symbol you want.

## Changing modes

Sometimes you need to change modes. For example, to enter numbers in an email address while in abc mode, you must change to 123 mode, enter the numbers, and then change back to a<sub>b</sub>c mode to complete the address.

#### To change text entry modes, you can either:

- Press and hold  $\sqrt{\mathbf{r}^T \mathbf{r} \mathbf{r}^T}$  until icon for the mode you want appears. -or-
	-
- Press  $\sum$  right to highlight the current text mode, press  $\sqrt{ }$  to enter the menu, then select a different mode.

## Capitalization settings

Three capitalization settings are available in  $a<sub>b</sub>$ c and eZi modes:

- Capitalize next letter
- Capitalize every letter

Capitalize first letter of every word

(in a contact) or sentence (in a text message)

If no icon appears, all letters will be in lower case.

## To change capitalization settings:

• Press  $\sqrt{\mathbf{r}^T + \mathbf{r}^T}$  until the icon for the setting you want appears.

14 Entering Letters, Numbers, and Symbols

## Quick reference to text entry

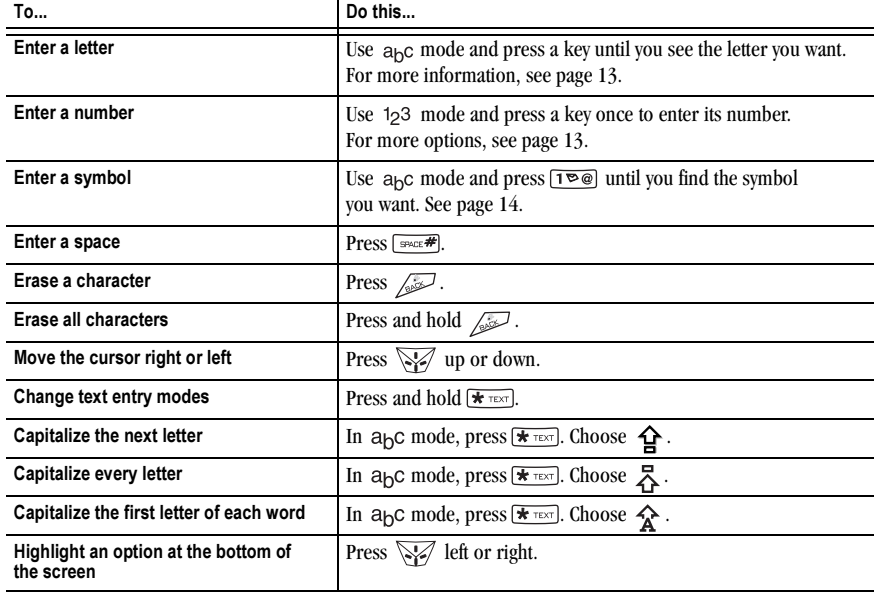

This table gives general instructions for entering letters, numbers, and symbols.

Figure 15

# 4 STORING CONTACTS

Use your phone's Contacts directory to store information about a person or company. Your phone can hold, on average, about 200 phone numbers.

## Saving a contact entry

To save a contact, take these steps.

1. From the home screen, enter the phone number you want to save.

Tip: Enter the area code with the phone number so that you can dial it from any service area.

Note: To save a contact without entering a phone number, select Menu  $\rightarrow$  Contacts  $\rightarrow$  Add New, select an option, and skip to step 3.

- 2. Press  $\overline{\mathbb{Q}_\mathbb{C}}$  to select Save New.
- 3. Enter a name for the contact. If you need to learn how to enter letters, see page 13.
- 4. Either save the contact now or assign options.
	- To save now, press  $\sqrt{a}$  to select **Save**. -or-
	- To assign options, press  $\sum$  right twice, then press  $\overline{\mathbb{Q}}$  to select **Options**. Press  $\overline{\mathbb{Q}}$  up or down to highlight an option:
- Save—Save the information and return to the home screen.
- Assign Ringer or Unassign Ringer—Select or remove a ringer to identify an incoming call from this contact.
- Assign Picture or Unassign Picture—Select or remove a picture to identify an incoming call from this contact.
- Number Type—Select work, home, mobile, pager, or fax. The number type will appear as an icon next to the number in the Contacts list.
- Add Voice Dial—Speak the name of the contact person for this number so that you can dial it using voice recognition (VR). For more information, see page 40.
- Speed Dialing—Select a speed dialing location from the list.
- Secret—Select Yes to lock the phone number. If a phone number is locked, you must enter your four-digit lock code (see page 36) to view or edit the number.

16 Storing Contacts

- Primary Number—Classify this number as the primary number for the contact.
- Classify Contact—Classify the contact as Personal or Business**.** (See page 31 to set the phone to ring differently for personal and business calls.)
- 5. Press  $\sqrt{\omega}$  to select **Save**. A check mark and the word "Saved" appear.

#### Adding a code or extension

When you save the phone number of an automated service, you may include a pause where your phone would stop dialing; for example, where you would wait to dial an extension.

- 1. Enter the first portion of the phone number.
- 2. Press  $\sum$  right to scroll through the options at the bottom of the screen.
- 3. Press  $\overline{\mathbb{Q}_\zeta}$  to select a type of pause.
	- A Time Pause—Stops dialing for two seconds, then continues to dial.
	- $\leftrightarrow$  A Hard Pause—Stops dialing until you select Release.
- 4. Enter the remaining numbers.
- 5. Select Save New.

**The Community of the Community of the Community of the Community of the Community of the Community of the Community of the Community of the Community of the Community of the Community of the Community of the Community of** 

## Adding a plus sign for international calling

Depending on services available from your service provider, you may be able to save contact phone numbers with a plus sign so that you do not need to enter an international access code.

- 1. As you enter the phone number in a contact, press and hold  $\boxed{\Box}$  to enter a "+".
- 2. Enter the local area code and phone number.

If you save the phone number with  $a +$ , you should be able to call the contact from any country that supports "plus" dialing.

## Editing or erasing a contact

To make changes to a contact, take these steps. (To erase all saved contacts, see page 37.)

- 1. Select Menu  $\rightarrow$  Contacts.
- 2. Select View All or Find Name to find the contact you want to edit.
- 3. Highlight the contact to edit and press  $\overline{\mathbb{Q}_\zeta}$ .
- 4. Select Options.
- 5. Highlight an option and press  $\sqrt{a}$  to select it: – Add New to add a number, address, or note.

- Assign Ringer or Unassign Ringer to select or remove a ringer to identify an incoming call from this contact.
- Assign Picture or Unassign Picture to select or remove a picture to identify an incoming call from this contact.
- Erase Contact to erase the entire contact.
- Edit Name of the contact.
- Classify Contact as personal or business.
- Exit without making changes.
- 6. Enter the new information.
- 7. Press  $\sqrt{z}$  to select **Save**, if necessary.

## Editing a phone number

- 1. Select Menu  $\rightarrow$  Contacts.
- 2. Select View All or Find Name to find the contact you want to edit.
- 3. Highlight the contact to edit and press  $\mathbb{Q}$ .
- 4. Press  $\sum$  down to highlight the phone number you want to edit and press  $\mathbb{Q}$ .
- 5. Highlight an option for the phone number and  $pres \nightharpoonup$ :
	- Send Text Msg-Send a text message to the phone number you selected.
- View Number—See the phone number you selected.
- Add Voice Dial—Speak the name of the contact person for this number so that you can dial it using voice recognition (VR). For more information, see page 40.
- Speed Dialing—Assign or remove the location you use to speed dial the number.
- Edit Type—Assign a type: work, home, mobile, pager, or fax. The type icon appears next to the phone number in the Contacts list.
- Erase Number—Erase the number from the contact.
- Erase Voice Dial—Erase the voice dial name associated with the number.
- Edit Number—Change the phone number.
- Edit Voice Dial—Record a new voice dial name.
- Secret—Make the number secret so that it will not appear on the screen until the lock code is entered. Secret numbers can be called without a lock code. (For more information, see "Restricting calls" on page 37.)
- Primary Number—Make this number the first one that shows up when you open the contact.

18 Storing Contacts

- Prepend—Move the cursor to the beginning of the number so you can add the area code.
- Exit—Exit without making changes.
- 6. Enter the new information and follow the prompts.
- 7. Press  $\sqrt{a}$  to select **Save**, if necessary.

## Finding contact information

To find a phone number or contact, either (1) check the frequent contacts list, (2) search the Contacts directory, or  $(3)$  use Fast Find.

## Checking the Frequent List or the All Contacts List

From the home screen, press  $\sum$  down to see the last 15 of your most frequently called contacts (if you have enabled the Frequent List setting). You also see the All Contacts list if you scroll down past the double line.

• Select Menu  $\rightarrow$  Settings  $\rightarrow$  Convenience  $\rightarrow$ Frequent List  $\rightarrow$  Enabled.

### Searching the Contacts directory

- 1. Select Menu  $\rightarrow$  Contacts.
- 2. Select a search method:
	- View All—List all saved contacts.
	- Find Name—Locate a specific name. Enter part of the contact name, then select Find.
	- Speed Dial List, Voice Dial List, Business List, or Personal List—Select a contact from a list.
- 3. Scroll down until you find the name you want, then press  $\overline{\mathbb{Q}_\mathbb{C}}$ .
	- To call the contact, highlight the number and press  $\sum_{\text{rank}\Lambda}$ .
	- To display contact information, press  $\overline{\lll}$ .

### Setting Fast Find

With Fast Find, you press one or two keys to view close matches of the number you are looking for.

• From the home screen, select Menu  $\rightarrow$ Settings  $\rightarrow$  Convenience  $\rightarrow$  Fast Find  $\rightarrow$ Enabled.

**The Community of Community Community Community Community Community Community Community Community Community Community Community Community Community Community Community Community Community Community Community Community Comm** 

## Using Fast Find

- 1. From the home screen, press the keys corresponding to the letters of the name you want to find. A matching contact or speed dial entry appears. Press  $\sqrt{2}$  down to scroll through matching entries.
- 2. View the name you want, then press  $\sum_{n \in \mathbb{N}}$  to call the number or press  $\mathbb{Q} \setminus \mathbb{Q}$  to view contact details.

## Viewing contacts

The following icons may appear next to information in your Contact entries.

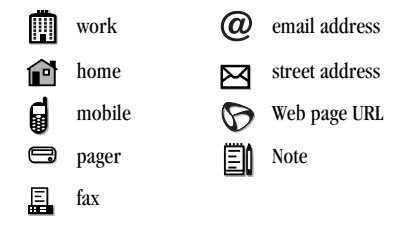

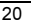

20 Storing Contacts

# 5 SENDING AND RECEIVING TEXT MESSAGES

This chapter describes how to send, receive, and erase text messages from your phone. For information on voicemail messages, see page 9.

Important: The features and menus described in this chapter may vary depending on services available in your area. In addition, usage charges may apply to each message. For details, check with your service provider.

## Sending text messages

You can only send text messages to phones that are capable of receiving them, or to email addresses.

## Writing a message

To send a text message to a single recipient:

- 1. Select Menu  $\rightarrow$  Messages  $\rightarrow$  Send New.
- 2. Choose a method to enter the recipient's phone number or email address:
	- Select a saved number from the Recent List or Contacts List, or select a Group Lists you have created. For more about group lists, see page 28.
	- Enter a New Address manually**.** (To learn how to enter text, see page 13.)

**The Caude for Blade Phones** 21 and 221 and 221 and 221 and 221 and 221 and 221 and 221 and 221 and 221 and 221 and 221 and 221 and 221 and 221 and 221 and 221 and 221 and 221 and 221 and 221 and 221 and 221 and 221 and 22

- 3. To add another recipient to this message, choose a method:
	- Press  $\sum f$  right to select **Options**. Then select Recent List, Contacts, or Group Lists.
	- Enter a space or comma after the first number. Then enter another recipient manually.

Note: You can send a message to up to 10 contacts at once. The messages will be sent one at a time, once to each addressee.

- 4. When you are done entering addresses, highlight Next and press  $\sqrt{a}$ .
- 5. Enter the message. To learn how to enter text, see page 13. To add special features such as smiley faces, see "Including pictures, sounds, and prewritten text" on page 22.

Note: Depending on your service provider, you may be charged for more than one message if your message exceeds a certain number of characters. For more information, see "Understanding appended messages" on page 24.

6. When you have completed the message, press  $Q_1$  to select Send.

## Including pictures, sounds, and prewritten text

Depending on the services available from your carrier, you may include smiley faces, graphics, and sound in your text messages.

- 1. Create a text message and enter addresses. (See page 21.)
- 2. Select Next to advance to the message text entry screen.
- 3. From the text entry screen, press  $\sqrt{\frac{1}{2}}$  right twice, select  $\text{Options} \rightarrow \text{Insert}$  and select from the options:
	- My Sounds—Add a sound or melody. Highlight one from the list and press  $\overline{\mathbb{Q}_\zeta}$  to select Insert.
	- My Pictures—Add a graphic you have received in a text message, created using Doodler, or downloaded to your phone. Press  $\sqrt{\frac{1}{2}}$  right or left to scroll through graphics and press  $Q_1$  to select **Insert**.
	- Emoticons—Select a smiley face icon. If the recipient's phone does not support the same technology as your phone, the icons will appear to them in a more simplistic form.

Tip: Press and hold  $\sqrt{\frac{1}{2}$  to cycle through emoticons while in the text entry screen. Highlight one and press  $\sqrt{m}$  to select Insert.

- AutoText—Select a prewritten message. Highlight one from the list and press  $\overline{\ll}$  to select Insert. (To edit or create new prewritten messages, see page 28.)
- Contacts—Add information about a saved contact. Highlight the contact from the list and press  $Q_{\text{c}}$  to insert it.
- 4. When you have completed the message, you can send it immediately or set sending options. To send it immediately, press  $\sqrt{a}$  to select Send. To set sending options, see the following procedure.

### Setting sending options

When you are ready to send a message, you have several options for how and when you want the message to be received.

- 1. Once you have completed the message, press right to highlight **Options** and press  $\mathbb{Q}$ . Then choose from the list:
	- Insert—Enhance your message with sounds, graphics, smiley faces, prewritten text, or

22 Sending and Receiving Text Messages

contact information (if available from your service provider). See options on page 22.

- Add Address—Return to the "To" screen to add another recipient without losing the message text. Enter the new address, then select Next to return to the message entry screen.
- Set Priority—Label the message as "Urgent."
- Callback Number—Include a callback number with the message to let the recipient know at what number they can call you back. Select Yes to include your own number, or Edit to enter a different callback number.
- Send Later-Schedule when to send the message.
- Save Message—Save the message in your Saved folder. This prevents the message from being deleted if you have activated AutoErase, and enables you to send the message to others.
- Save AutoText-Save the message you have just entered as a prewritten message, then return to the message entry screen so you can send the message.

**The Community of Community Community Community Community Community Community Community Community Community Community Community Community Community Community Community Community Community Community Community Community Comm** 

- 2. When you have finished setting options, press to return to the message window.
- 3. Highlight Send and press  $\mathbb{Q}_\mathbb{C}$ .

## Adding a signature

This setting allows you to create signature text. The signature does not display in the message creation screen; however, the signature is included at the end of all outgoing messages.

To create a signature

text field.

- 1. Select Menu  $\rightarrow$  Settings  $\rightarrow$  Messaging  $\rightarrow$ Signature.
- 2. Enter your signature in the text field.
- 3. Press  $\overline{\mathbb{Q}_\mathbb{C}}$  to select OK and save the setting. Note: The signature text is tallied by the character counter because the signature is included in the

## If you cannot send messages

You may not be able to send or receive messages if your phone's memory is nearly full, or if digital service is not available at the time. To free up memory, erase old messages. See "Erasing messages" on page 27.

## Understanding appended messages

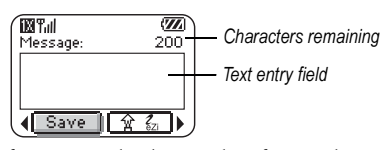

If you go over the character limit for a single message, the phone may automatically append an empty segment to your message to make space.

Important: Your service provider will charge you for each message segment.

When you start a message, the maximum character limit ("200" in the example) appears above the text entry screen. This number counts down as you enter characters, until it reaches 0. If you continue to enter text after this counter reaches 0, a message segment may be appended. If a segment is appended, a message will appear on the phone screen.

## Receiving incoming calls while creating messages

- If you don't wish to answer the call, select Ignore.
- To answer the call, press  $\sum_{\text{max}}$ . The message you were working on will be saved in the Saved folder.

To return to the message, select Menu  $\rightarrow$  Messages  $\rightarrow$  Saved and select it.

#### Viewing the OutBox

Your sent messages are automatically saved to the OutBox. To view the OutBox:

#### 1. Select Menu  $\rightarrow$  Messages  $\rightarrow$  OutBox.

2. Press  $\sqrt{2}$  up or down through the list of messages. One of the following symbols appears next to each message:

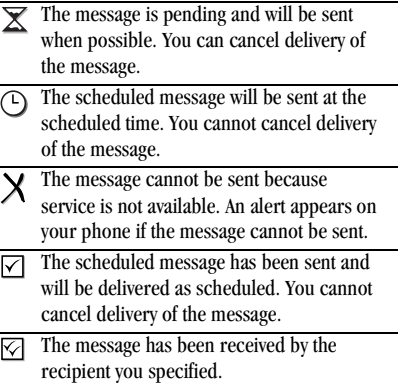

24 Sending and Receiving Text Messages

 $\sqrt{2}$  The message has been received and opened by the recipient you specified. (This symbol may not be available. Check with your service provider.)

The message has been sent to more than 囙 one recipient.

The message has never been sent, or has  $\Box$ not been sent since it was last modified. You can cancel delivery of the message.

## Retrieving text messages

When a text message is received, your screen will display text similar to: "New message 1 Text Msg". This text will remain for about five minutes. After that, look for the  $\triangleright$  symbol at the top of your screen. The symbol flashes if the message is urgent.

If your phone is set to Direct View, the body of the message will appear on the phone screen automatically.

(To activate Direct View, select Menu  $\rightarrow$  Messages  $\rightarrow$ Msg Settings  $\rightarrow$  Direct View  $\rightarrow$  Enabled.)

## If you see the "New Message" note

You can choose to:

• **View** the message—Press  $\mathbb{Q}$ .

**The Community of Community Community Community Community Community Community Community Community Community Community Community Community Community Community Community Community Community Community Community Community Comm** 

- Ignore the message—Press **right** and press .
- Clear the screen—Press  $\sum_{\text{max}}$ .

## If you see the body of the message

The body of an incoming message will appear on your home screen only if your phone is set to Direct View. You can choose to:

- 
- Ignore the message—Press  $\widehat{f_{\text{RNO}}}$ .
- Read the message. See "Reading the message" on page 26.

Note: If you receive a new message while you are reading a message, the one you are reading will be replaced by the new one. You can find the older message in the InBox: Select Menu  $\rightarrow$  Messages  $\rightarrow$ InBox.

## If you see the  $\boxtimes$  symbol

If the  $\boxtimes$  symbol is flashing, the message is urgent.

- 1. Select Menu  $\rightarrow$  Messages  $\rightarrow$  InBox. A list of all your received messages appears. New, unread messages appear in bold. indicates an "Urgent" message.
- 2. Press  $\sum$  up or down to scroll through the list of messages.
- 3. Press  $\overline{\mathbb{Q}_\mathbb{C}}$  to read a message.

#### Reading the message

The options available to you may vary. Check with your service provider.

Note: Sounds embedded in text messages will not play if the phone is set to Silence All mode.

- 1. If the text message is long, press  $\sqrt{2}$  down to view the entire message.
- 2. When you are finished, you can Reply to the sender, Play the sound embedded in the message, Erase the message, Save the message to your Saved folder, or set additional Options for the message:
	- View Sender information.
	- Forward the message.
- Reply with Copy to reply to the message with a copy of the original attached.
- Save Object(s), such as sound or pictures, from the message. (This option is available if the incoming message includes a graphic or sound.)
- Save Contact to save the sender's phone number or email address in your Contacts list. (This option is available if a vCard is included in the message.)
- Save as AutoText to save the text from the message as AutoText, which you can insert into other messages. Graphics and sound will not be saved as part of AutoText.(For more about AutoText, see page 28.)

## 3. Select Done.

Note: The  $\vert \times \vert$  symbol indicates:

- A graphic did not come through. It may be too large or incorrectly formatted.
- An appended message is missing. (For more about appended messages, see page 24.)

26 Sending and Receiving Text Messages

#### Setting message alerts

You can set your phone to alert you of incoming text messages or pages. For more information, see "Setting message alerts" on page 37.

## Erasing messages

Your phone is designed to store 99 text messages and pages. It is a good idea to erase old messages, as messages take up memory in your phone.

You have the option of erasing text messages and pages as you send or read them, erasing them one-ata-time from the list in the OutBox or InBox, or erasing them all at once.

## Erasing single messages

- 1. Select Menu  $\rightarrow$  Messages.
- 2. Press  $\sqrt{3}$  down and press  $\sqrt{3}$  to select the type of text message you want to erase (InBox, OutBox, or Saved).
- 3. Press  $\overline{\mathbb{Q}_\zeta}$  to select the message to erase.
- 4. Select Erase to erase the message. A notification appears: "Erase this message?"
- 5. Select Yes to erase the message.

Figure 10 and 27 and 27 and 27 and 27 and 27 and 27 and 27 and 27 and 27 and 27 and 27 and 27 and 27 and 27 and 27 and 27 and 27 and 27 and 27 and 27 and 27 and 27 and 27 and 27 and 28 and 28 and 28 and 28 and 28 and 28 an

Note: You can erase a scheduled message from the OutBox, but you cannot cancel delivery of the message.

## Erasing all messages

- 1. Select Menu  $\rightarrow$  Messages  $\rightarrow$  Erase Msgs.
- 2. Press  $\sqrt{2}$  up or down and press  $\sqrt{2}$  to select an option:
	- InBox erases all messages in your InBox.
	- OutBox erases all messages in your OutBox.
	- Saved Folder erases all messages in your Saved folder.
	- All Messages erases all text messages in all folders listed above.
- 3. A message appears: "Erase all messages?" Select Yes to erase messages or No to cancel.

#### Erasing messages automatically

Use this setting to have old messages automatically erased from the InBox when memory is low.

- 1. Select Menu  $\rightarrow$  Messages  $\rightarrow$  Msg Settings  $\rightarrow$ Auto-Erase Text.
- 2. Press  $\overline{\mathbb{Q}_\zeta}$  to select Old InBox Msgs.

## Customizing message settings

To make messaging easier, you can customize settings for sending and receiving messages.

## Creating group lists

You can create and save a list of multiple recipients. Your Blade phone will store five group lists with up to 10 recipients per list.

- 1. Select Menu  $\rightarrow$  Messages  $\rightarrow$  Group Lists  $\rightarrow$ Create New.
- 2. Enter a name for the list. For help entering text, see page 13.
- 3. Press  $\overline{\mathbb{Q}_{\mathbb{C}}}$  to select Next.
- 4. To enter the first phone number or email address, select an option:
	- Recent List—Select numbers from your Recent List.
	- New Address—Enter the phone number or email address yourself. To learn how to enter text, see page 13.
	- Contacts List—Select contacts from your phone book.
- 5. To enter the next address, enter a space or comma after the first number or email address. (If you

insert a saved contact or a number from the Recent List, the phone will insert the comma automatically.) Then press  $\sqrt{\frac{1}{2}}$  right twice, select Options, and choose from the options.

- 6. When finished, press  $\sqrt{\frac{1}{2}}$  right and press  $\sqrt{\frac{1}{2}}$ to select Done.
- 7. To send a message to your new group, see "Sending text messages" on page 21.

## Creating and editing prewritten messages (AutoText)

Your phone comes with prewritten (AutoText) messages, such as "Please call me," which you can insert into the body of a text message. You can edit these messages and create new ones. Your phone will store up to 20 AutoText messages, with up to 100 characters per message.

- 1. Select Menu  $\rightarrow$  Messages  $\rightarrow$  Msg Settings  $\rightarrow$ Edit AutoText.
- 2. To create a new pre-written message, highlight New AutoText and press  $\overline{\mathbb{Q}_\zeta}$ .

-or-

To edit an existing pre-written message, highlight the message and press  $\mathbb{Q}$ .

28 Sending and Receiving Text Messages

3. Enter or edit the text and press  $\mathbb{Q} \setminus$  to select Done. For help entering text, see page 13. Note: You can also save an incoming message as AutoText. For directions, see page 26.

## Switching default text entry mode

You can set the default text entry mode to appear in message text entry screens.

- 1. Select Menu  $\rightarrow$  Messages  $\rightarrow$  Msg Settings  $\rightarrow$ Default Text.
- 2. Select Normal Alpha or Rapid Mode.

For more information on text entry modes, see page 13.

Figure 10 and 29 and 20 and 20 and 20 and 20 and 20 and 20 and 20 and 20 and 20 and 20 and 20 and 20 and 20 and 20 and 20 and 20 and 20 and 20 and 20 and 20 and 20 and 20 and 20 and 20 and 20 and 20 and 20 and 20 and 20 an

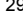

# 6 CUSTOMIZING YOUR PHONE

The contents of the Settings menu are as follows.

Silent Mode Keyguard Sounds Ringer Volume Ringer Type Business Ring Personal Ring Roam Ringer Earpiece Volume Key Volume Key Length Missed Call Smart Sound Minute Alert Display Backlighting My Banner Flashing Lights Main Menu View Screen Saver\* \* Available on grayscale Display (continued) Wallpaper\*\* Color Themes\*\* Auto-Hyphen Language Time Format Contrast Voice Services Add Voice Dial Erase Voice Dial Voice Training Voice Wake-Up Voice Answer Security Lock Phone Limit Calls Lock Code Erase Contacts Emergency #'s

\*\* Available on color phones only

#### Recent Calls All Calls Timer Kilobyte Counter Network Data/Fax Calls Privacy Alert Data Setup User Name Set Phone Line Roam/Svc Alert Roam Option Digital/Analog Location Convenience Airplane Mode Shortcut Key Fast Find

Call Information

Frequent List

1-Touch Dialing

Callback Number Direct View Save to Outbox

#### Auto-Erase Text Default Text

Convenience (continued)

Web Prompt Call Guard Messaging Voicemail Num. Alerts Signature Edit AutoText

Accessories Pwr Backlight Headset Ring Auto-Answer TTY Device

Com Speed

30 Customizing Your Phone

phones only

## Silencing all sounds

Your phone is set to make sounds when you receive calls, press keys, navigate through menus, and receive alerts (such as new messages).

You can silence all sounds and set the phone to vibrate or light up when you receive calls and alerts.

#### Setting the phone to vibrate or light up

- 1. Select Menu  $\rightarrow$  Settings  $\rightarrow$  Silent Mode.
- 2. Choose an option and press  $\overline{\mathbb{Q}_\xi}$ :
	- Vibrate Only—Causes the phone to vibrate for the duration of the incoming call or other alert. **d** appears.
	- Vibrate, Ring—Causes the phone to vibrate for the first 10 seconds and then ring for the remainder of the incoming call alert.  $\Box$  appears.
	- Lights Only—Causes the phone to light up for the duration of the incoming call or other alert.  $\ddot{\ddot{\textbf{x}}}$  appears.
- 3. Press  $\sqrt{\frac{m}{n}}$  to return to the home screen.

Note: The phone will ring when it is attached to an external power source (such as a charger), even if all sounds have been silenced.

Figure 6 and 1 and 1 and 1 and 1 and 1 and 1 and 1 and 1 and 1 and 1 and 1 and 1 and 1 and 1 and 1 and 1 and 1 and 1 and 1 and 1 and 1 and 1 and 1 and 1 and 1 and 1 and 1 and 1 and 1 and 1 and 1 and 1 and 1 and 1 and 1 and

#### Shortcut to Vibrate Only mode

• From the home screen, press  $\sqrt{2}$  right and hold. **i** appears.

### Turning sounds back on

To restore all sounds to the phone:

• From the home screen, press  $\sqrt{2}$  right and hold. The  $\Box$  or  $\Box$  disappears.

## Choosing a different ringer

Your Blade phone has 20 ringers you can from choose to use for incoming calls.

- 1. Select Menu  $\rightarrow$  Settings  $\rightarrow$  Sounds  $\rightarrow$ Ringer Type.
- 2. Scroll down the list to hear the different rings.
- 3. Press  $\overline{\mathbb{Q}_\zeta}$  to select a ringer from the list.

#### Specifying ringers for different callers

You can assign ringers that identify calls from different phone numbers saved in your Contacts directory.

- To assign a ringer to an individual contact, see page 16.
- To assign a ringer to a class of contacts:
	- a. Select Menu  $\rightarrow$  Settings  $\rightarrow$  Sounds.

- b. Ηighlight Business Ring or Personal Ring and press  $\overline{\mathbb{Q}_\zeta}$ .
- c. Select a ringer and press  $\mathbb{Q}_\mathbb{C}$ .

Note: To classify a contact as Business or Personal, see page 17.

### Importing additional ringers

You can import additional ringers into your Blade phone using the Kyocera Phone Desktop software (sold separately). To purchase this software and other accessories, visit

#### www.kyocera-wireless.com/store.

You may be able to download ringers over-the-air. Check with your service provider for availability.

## Adjusting volume

You can adjust the volume of the earpiece, the ringer, or the beeps you hear when the keys are pressed.

#### Adjusting the earpiece volume

To adjust the earpiece volume manually during a call, press  $\sqrt{\frac{1}{2}}$  up or down to find a comfortable level.

#### Adjusting the ringer volume

1. Select Menu  $\rightarrow$  Settings  $\rightarrow$  Sounds  $\rightarrow$ Ringer Volume.

2. Press  $\sqrt{2}$  right to increase the volume, or left to decrease the volume.

#### Changing the key tones

You can change the volume and duration of the tones the phone makes when you press the keys. Select Menu → Settings → Sounds and choose Key Volume or Key Length.

## Using shortcuts

From the home screen, you can access shortcuts by pressing the navigation key in different directions. Three shortcuts are automatically programmed into your phone (left, right, and down). For the fourth direction (up), you can set a shortcut to one of the features of your phone.

## Defining the "up" feature shortcut

- 1. Select Menu  $\rightarrow$  Settings  $\rightarrow$  Convenience  $\rightarrow$ Shortcut Key.
- 2. Highlight the feature you want a shortcut to, and press  $\sqrt{Q}$  to select it.

#### Using the up feature shortcut

• From the home screen, press and hold  $\sum$  up.

32 Customizing Your Phone

## Creating a shortcut to your frequent contacts list

By default, your phone lists your entire contacts list when you press  $\mathbb{Q}$  down. You can set the phone also to show a list of your most frequent contacts.

- 1. Select Menu  $\rightarrow$  Settings  $\rightarrow$  Convenience  $\rightarrow$ Frequent List.
- 2. Select Enabled to include the list or Disabled to remove it.

### Using the Frequent Contacts shortcut

• From the home screen, press  $\sqrt{2}$  down. The Frequent Contacts appear at the top of the list, followed by your complete Contacts List.

## Choosing a different language

Your phone may display alternative languages.

- 1. Select Menu  $\rightarrow$  Settings  $\rightarrow$  Display  $\rightarrow$  Language.
- 2. Select a language, and press  $\overline{\mathbb{Q}_\zeta}$ .

## Personalizing the screen

## Changing your banner

The banner is the personal label for your phone. It appears on the home screen above the time and date. The banner can be up to 14 characters long.

- 1. Select Menu  $\rightarrow$  Settings  $\rightarrow$  Display  $\rightarrow$ My Banner.
- 2. Select Edit.
- 3. Press  $\sqrt{ }$  to clear the screen.
- 4. Enter your new text.
- 5. Press  $\sqrt{Q_{\text{c}}}$  to save.

### Choosing a different menu view

You can change the appearance of the menus you see when you select Menu from the home screen.

1. Select Menu  $\rightarrow$  Settings  $\rightarrow$  Display  $\rightarrow$ Main Menu View, then the option you want:

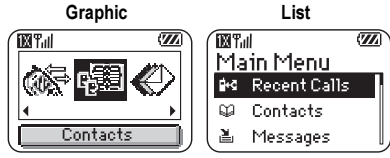

**The Caude for Blade Phones** 33

**2.** Press  $\text{cos}$  to return to the home screen. The next time you press  $\sqrt{ }$ , you will see the menu view you selected.

## Adjusting the backlighting

Your screen lights up while you are in a call or when you press a key on the keypad. However, you can change when and how backlighting lights up.

- 1. Select Menu  $\rightarrow$  Settings  $\rightarrow$  Display  $\rightarrow$ Backlighting.
- 2. Select an option from the list:
	- 5 seconds, 10 seconds, or 30 seconds— (Default) Turn backlighting on for 5, 10, or 30 seconds after your last keypress.
	- 5 sec. & in call , 10 sec. & in call, or 30 sec. & in call—Turn backlighting on for the duration of a call, and for 5, 10, or 30 seconds after your last keypress. (Note: These three settings drain the battery more quickly and reduce talk and standby times.)

#### Setting power backlighting

You can set backlighting to remain on when an external power source, such as the AC adapter, is used with the phone.

Note: Power backlighting may not be available with some accessories. Check with your service provider.

- 1. Select Menu  $\rightarrow$  Settings  $\rightarrow$  Accessories  $\rightarrow$ Pwr Backlight.
- 2. Select Always On to keep backlighting on. (The battery charges more slowly when power backlighting is on.)

#### Setting backlighting to flash

You can set the backlighting on your phone to flash in a certain style when an incoming call is received. When this setting is activated, the lights will flash even if you silence the ringer.

- 1. Select Menu  $\rightarrow$  Settings  $\rightarrow$  Display  $\rightarrow$ Flashing Lights.
- 2. Select from Fast Flash, Slow Flash, or Heartbeat, or Rhythm. As you highlight the options a sample of each flash is provided.
- 3. Press  $\overline{\mathbb{Q}_\zeta}$  to select your option.

Caution: A small percentage of users may be photo sensitive to flashing lights. In rare cases, exposure to flashing lights, under certain circumstances, may produce seizures. While such an event is not known to occur with mobile phone use, and the Blade phone has been designed to minimize the possibility of any

34 Customizing Your Phone

such occurrence, those who believe they may be photo sensitive should not enable the Flashing Lights feature.

#### Changing the display contrast

- 1. Select Menu  $\rightarrow$  Settings  $\rightarrow$  Display  $\rightarrow$  Contrast.
- 2. Select the level of contrast you want.

## Setting numbers to auto-hyphenate

Auto-hyphenation is a setting that automatically inserts hyphens into your phone numbers to be consistent with the U.S. dialing plan.

For example, 1-222-333-4444.

• Select Menu  $\rightarrow$  Settings  $\rightarrow$  Display  $\rightarrow$  $Auto-Hyphen \rightarrow Enabled.$ 

#### Selecting a screen saver

This feature is available only on Blade phones with a grayscale screen display. The screen savers work only from the home screen, and they are activated 10 seconds after the last keypress. Incoming calls and alerts override screen savers.

- 1. Select Menu  $\rightarrow$  Settings  $\rightarrow$  Display  $\rightarrow$ Screen Saver.
- 2. Highlight a screen saver and press  $\overline{\mathbb{Q}}$ .
- 3. Press  $\sqrt{d}$  to return to the home screen and wait 10 seconds to view the screen saver you chose.

**The Community of Community Community Community Community Community Community Community Community Community Community Community Community Community Community Community Community Community Community Community Community Comm** 

Note: You can add graphics you have created or saved to the Screen Savers list. Refer to "My Pictures" on page 49

## Selecting wallpaper

Wallpaper appears on the home screen, when the phone is not in use. This feature is available only on Blade phones with a color screen display.

- 1. Select Menu  $\rightarrow$  Settings  $\rightarrow$  Display  $\rightarrow$  Wallpaper.
- 2. Highlight a wallpaper design and press  $\mathbb{Q}_\mathbb{C}$ .
- 3. Press  $\sqrt{\epsilon_{N0}}$  to return to the home screen and view the wallpaper you chose.

#### Selecting a color theme

You can select a color theme to display on your phone. This feature is available only on phones with a color screen display.

- 1. Select Menu  $\rightarrow$  Settings  $\rightarrow$  Display  $\rightarrow$ Color Themes.
- 2. Highlight a color theme from the list and  $pres \mathbb{Q}$ .
- 3. Press  $\sqrt{\epsilon_{NQ}}$  to return to the home screen.

#### Choosing a different time/date format

- 1. Select Menu  $\rightarrow$  Settings  $\rightarrow$  Display  $\rightarrow$ Time Format.
- 2. Highlight the option you want.

## Creating a secure environment

This section describes all the features involved in securing your phone and preventing access to personal information. All security features are shielded by a four-digit lock code.

#### Changing your lock code

The lock code is typically 0000 or the last 4 digits of your phone number.

- 1. Select Menu  $\rightarrow$  Settings  $\rightarrow$  Security.
- 2. Enter your four-digit lock code and select Lock Code. A message appears: "Change Code?"
- 3. Select Yes and enter a new four-digit code. Enter your new lock code again.

#### Locking your phone

When your phone is locked, you can call only emergency numbers or your service provider number. You can still receive incoming calls.

- 1. Select Menu  $\rightarrow$  Settings  $\rightarrow$  Security.
- 2. Enter your four-digit lock code.

## 3. Select Lock Phone.

- 4. Highlight an option:
	- Never—Does not lock the phone.
	- On power up—Locks the phone every time you turn it on.
	- Now—Locks the phone immediately.
- 5. Press  $\mathbb{Q}$ .

## Unlocking the phone

- 1. From the home screen, press  $\sqrt{a}$  to select Unlock.
- 2. Enter your four-digit lock code.

#### Designating emergency numbers

The emergency numbers feature allows you to specify three personal phone numbers that can be called when the phone is locked.

- 1. Select Menu  $\rightarrow$  Settings  $\rightarrow$  Security.
- 2. Enter your four-digit lock code.
- 3. Select Emergency #'s.
- 4. Select an Unassigned slot.
- Note: Enter the phone number, including the area code. Do not enter 1 before the area code.
- 5. Press  $\sqrt{Q_{\mathcal{K}}}$  to select Done.

36 Customizing Your Phone

#### Notes:

- You can view these numbers only when they're being entered for the first time.
- You cannot edit these numbers.
- To make a call to an emergency number from a locked phone, you must dial the number (including area code) exactly as it was stored in Emergency Numbers.

#### Restricting calls

You can restrict the calls that can be made from your phone to only those that have been saved in your Contacts Directory.

- 1. Select Menu  $\rightarrow$  Settings  $\rightarrow$  Security.
- 2. Enter your four-digit lock code.
- 3. Select Limit Calls.
- 4. Select Limit Out.

#### Erasing all contacts

You can erase all contacts from the Contacts directory.

- 1. Select Menu  $\rightarrow$  Settings  $\rightarrow$  Security.
- 2. Enter your four-digit lock code.
- 3. Select Erase Contacts.

Figure 6 and 137

- 4. Select Yes to erase all contacts. A message appears: "Erase ALL contacts?"
- 5. Select Yes to erase all contacts.

## Setting message alerts

You can choose how you want be alerted of incoming voicemail, pages, or text messages.

- 1. Select Menu  $\rightarrow$  Settings  $\rightarrow$  Messaging  $\rightarrow$  Alerts.
- 2. Select the type of alert: Message Alert, Net Alert, Page Alert, or Voicemail Alert.
- **3.** Press  $\overline{\mathbb{Q}_\zeta}$  to select an option:
	- Vibrate, Beep, Tune1, Tune2, or Tune3—Set the phone to vibrate, beep, or play a tune once when a new message is received.
	- Options with remind—Set the phone to notify you once when a new message is received and then notify you again every five minutes. To stop a reminder alert, press  $\sqrt{a}$  to select Ignore.
	- Disabled—Turn off message alerts.

## Setting alerts for your headset

When a headset (sold separately) is attached to the phone, you can set alert sounds to originate from the headset.

- 1. Select Menu  $\rightarrow$  Settings  $\rightarrow$  Accessories  $\rightarrow$ Headset Ring.
- 2. Select Out of headset to have alerts originate from the headset.

# Network settings

### Switching between phone lines

Your phone can have two service accounts, or phone lines, associated with it. Each phone line has its own phone number. When you are using one line, you cannot receive calls from the other.

It would be as if the phone were "off" for that number. Your voicemail, however, will still take messages. All contacts and settings are shared for both lines.

- 1. Select Menu  $\rightarrow$  Settings  $\rightarrow$  Network  $\rightarrow$ Set Phone Line.
- 2. Select the other line and press  $\overline{\mathbb{Q}_\zeta}$ .

Note: Once a second phone line is established, a second phone number becomes available for selection.

# Data settings

## Connecting to a laptop or a PC

The Com Speed sets the data rate at which your phone connects to a laptop or PC, or at which it sends and receives over-the-air text messages.

- 1. Select Menu  $\rightarrow$  Settings  $\rightarrow$  Accessories  $\rightarrow$ Com Speed.
- 2. Select the speed. The options are: 19.2 kbps, 115.2 kbps (default), 230.4 kbps.

Note: There may be a higher charge for making calls using high-speed data in areas where 1X service is available. Check with your service provider for details.

## Setting the phone to receive data or faxes

Your phone may be able to receive certain data or faxes, depending on the system sending the information. To receive data or faxes, you must connect the phone to a laptop or PC and switch the phone from voice mode to data/fax mode.

Note: To purchase a cable, contact your service provider, call (800) 349-4188 (U.S.A. only) or (858) 882-1410, or visit www.kyocera-wireless.com/store.

38 Customizing Your Phone

- 1. Connect the phone to the laptop or PC. (See page 38.)
- 2. Set the Com Speed.
- 3. Select Menu  $\rightarrow$  Settings  $\rightarrow$  Network  $\rightarrow$ Data/Fax Calls.
- 4. Press  $\sqrt{a}$  to select an option:
	- Voice only—Allow only voice calls.
	- Fax, next call or Data, next call—Set the phone to fax mode or data mode for the next incoming call or the next 10 minutes.
	- Fax, until off or Data, until off—Force the phone into fax mode or data mode until the phone is turned off.

Note: You cannot receive voice calls while the phone is in data/fax mode.

## Connecting to a TTY/TDD device

You can connect the phone to a TTY device for the hearing impaired. Note: Enable TTY only when using the phone with a TTY device.

- 1. Connect the TTY device to the phone.
- 2. Enter  $\sqrt{\frac{1}{2} \cdot 2}$   $\sqrt{\frac{1}{2} \cdot 2}$   $\sqrt{\frac{1}{2} \cdot 2}$   $\sqrt{\frac{1}{2} \cdot 2}$  from your keypad.
- 3. Press  $\sqrt{ }$  to select the TTY option.

**The Community of Community Community Community Community Community Community Community Community Community Community Community Community Community Community Community Community Community Community Community Community Comm** 

## Setting position location

This setting allows you to share your location information with network services other than emergency services (911, 111, 000, etc.), in markets where service has been implemented.

Note: This feature works only when your phone is in digital mode. You do not have the option of turning off the locator to emergency services.

- 1. Select Menu  $\rightarrow$  Settings  $\rightarrow$  Network  $\rightarrow$  Location.
- 2. If you see a message prompt, press  $\sqrt{ }$  to continue.
- 3. Select 911 Only or Location On.
	- 911 Only (default) shares your position information only with emergency services when you call your 3-digit emergency code (911, 000, 111, etc.).
	- Location On shares your position information with your service provider's network, in addition to emergency services.

For information on emergency calls, see "Calling emergency services" on page 7.

# 7 USING VOICE RECOGNITION

Voice recognition allows you to make and answer calls by speaking commands into the phone's microphone. Note: You cannot use voice recognition to end a call; you must press  $\sqrt{\mathsf{f}_{\mathsf{END}}}$ .

## Setting up voice dialing

To make or receive calls using voice recognition (voice dialing), contacts must be saved and have associated voice tags.

#### Creating a voice tag for a contact

- 1. Select Menu  $\rightarrow$  Contacts  $\rightarrow$  Add Voice Dial.
- 2. Follow the voice prompts to record a name for the contact.
- 3. Highlight an option:
	- Add new—Save a new contact to go with the voice tag.
	- Add to existing—Add the voice tag to a saved contact.

#### Viewing entries with voice tags

• Select Menu  $\rightarrow$  Contacts  $\rightarrow$  Voice Dial List. A list of all contacts with assigned voice tags appears.

## Editing a voice tag

- 1. Select Menu  $\rightarrow$  Contacts  $\rightarrow$  Voice Dial List.
- 2. Highlight the contact you want to edit, and press to select it.
- 3. Highlight the phone number and press  $\mathbb{R}$ .
- 4. Select Add Voice Dial, Edit Voice Dial, or Erase Voice Dial.
- 5. Follow the prompts.

## Calling using voice tags

- 1. If you haven't already done so, record a voice tag for the person you wish to call.
- 2. From the home screen, press  $\sum_{n=1}^{\infty}$ . The phone responds: "Say a name."
- 3. Say the name of the person you want to call.
- 4. If the name you said matches a contact in the Voice Dial List, the phone responds: "Calling (Name)."

40 Using Voice Recognition

Remain silent to make the call, or say "No" to cancel.

Note: If the phone finds multiple voice tags that sound like the name you said, you will be asked to verify which name you want to call. Say "Yes" when you hear the correct name. Say "No" when you hear an incorrect name.

5. When you are finished, press  $\text{f}_{\text{max}}$ . You cannot end the call with a voice command.

## Using voice features with accessories

You can use voice commands to make a phone call or to answer the phone only if your phone is connected to an accessory such as a hands-free car kit or headset (both sold separately). To shop for these accessories, visit www.kyocera-wireless.com/store or call (800) 349-4188 (U.S.A. only) or (858 882-1410.

#### Waking up the phone

If your phone is connected to a Kyocera hands-free car kit or headset, you can use use a voice command to activate the phone to make a phone call.

Voice Wake-up does not work with Keyguard active. To activate the Voice Wake-up setting:

The Guide for Blade Phones and the control of the control of the control of the control of the control of the control of the control of the control of the control of the control of the control of the control of the control

- 1. Select Menu  $\rightarrow$  Settings  $\rightarrow$  Voice Services  $\rightarrow$ Voice Wake-Up  $\rightarrow$  With ext. pwr.
- 2. Select Menu  $\rightarrow$  Settings  $\rightarrow$  Keyguard  $\rightarrow$ Disabled, then press  $\mathbb{Q}_\mathbb{C}$ .

To wake up the phone:

1. Say "Wake  $Up$ " and listen for a tone.

2. Say "Wake Up" again until you hear two tones.

If the phone does not recognize your "Wake up" command, see "Training voice recognition" on page 42.

#### Answering the phone

You can set the hands-free car kit to either (1) answer automatically or (2) ring until you press a key or answer using a voice command.

#### Answering automatically

To set it to answer automatically:

• Select Menu  $\rightarrow$  Settings  $\rightarrow$  Accessories  $\rightarrow$ Auto-Answer  $\rightarrow$  After 5 secs.

#### Answering using voice commands

If Auto-Answer is turned off, you can use a voice command to answer an incoming call using the handsfree car kit or headset.

To turn off Auto-Answer:

- Select Menu  $\rightarrow$  Settings  $\rightarrow$  Accessories  $\rightarrow$ Auto-Answer  $\rightarrow$  Disabled.
- To activate the Voice Answer setting:
- 1. Make sure the phone is *not* in Silence All mode. Your phone is in Silence All mode if 嶽 1 one of these icons appears on your screen. Press and hold  $\sqrt{\sqrt{}}$  right until the icon disappears.
- 2. Select Menu  $\rightarrow$  Settings  $\rightarrow$  Voice Services  $\rightarrow$ Voice Answer.
- 3. Highlight Enabled, then press  $\mathbb{Q}$ . To answer a call:

When you receive an incoming call, the phone responds: "Incoming call, answer?" or "Incoming roam call, answer?" If the caller is recognized as a saved contact entry, then the phone will say "Incoming call from (Name), answer?"

• Say "Yes" or press any key  $except \sim$ 

## Ignoring an incoming call

To ignore an incoming call, do one of the following:

• Say "No" and press  $\sqrt{\log}$  to silence the alert.

• Remain silent. The voice alert repeats twice and the phone rings once, then returns to the home screen.

## Training voice recognition

If your phone is having trouble recognizing your voice, you can train it with the commands "Yes," No," and "Wake up."

- 1. Select Menu  $\rightarrow$  Settings  $\rightarrow$  Voice Services.
- 2. Select Voice Training.
- **3.** Read the message and press  $\overline{\mathbb{Q}_\mathbb{C}}$ .
- 4. Select Train All.
- 5. Follow the prompts for each word until training is complete.

Note: The "Wake up" command can only be used with a hands-free car kit or headset (both sold separately). See page 41.

42 Using Voice Recognition

# 8 USING TOOLS

## 112 Scheduler

The Scheduler allows you to schedule events and set reminder alerts.

### Adding an event

- 1. Select Menu  $\rightarrow$  Tools  $\rightarrow$  Scheduler.
- 2. Select Add Event and press  $\mathbb{Q}$ .
- 3. Enter a name for the event and press  $\overline{\mathbb{Q}}$ . For help entering text, see page 13.
- 4. Set the event Start time, Duration, and Alarm and Press  $\overline{\mathbb{Q}_{\mathbb{C}}}$ 
	- Press  $\sum$  up or down to select hour, minutes, and timing of alarm.
	- Press  $\sum$  left or right to move between fields.
- 5. Add a note to the event and press  $\overline{\mathbb{Q}_\zeta}$  or press  $Q$  twice to finish.
- 6. Set the day and month for the event and press  $\overline{\lll}$ .

– For a day in this month, select View Day. Press  $\sqrt{2}$  left and right to scroll through days.

– For a day in a different month, select View Month. Press  $\sqrt{2}$  up or down to scroll through months, and right or left to scroll through days.

#### Viewing, editing, or erasing an event

- 1. Select Menu  $\rightarrow$  Tools  $\rightarrow$  Scheduler.
- 2. Select View Day or View Month to find the event you want to view, edit, or erase.
- 3. Press  $\sum$  up, down, left, or right to highlight an event and press  $\mathbb{Q}$  to select it.
- 4. Press  $\sqrt{3}$  right and press  $\sqrt{3}$  to select Edit, Erase, or New. Follow the prompts.
- 5. Press  $\sqrt{N}$  to return to the home screen or  $\sqrt{N}$ to return to scheduler options.

# Alarm Clock

Use the Alarm Clock to set an alert for a specific time. The alert occurs only if the phone is on.

**The Community of Community Community Community Community Community Community Community Community Community Community Community Community Community Community Community Community Community Community Community Community Comm** 

- 1. Select Menu  $\rightarrow$  Tools  $\rightarrow$  Alarm Clock  $\rightarrow$  Set.
	- Press  $\sqrt{2}$  up or down to select an hour and minutes.
	- Press  $\sqrt{2}$  left or right to switch between hours, minutes, and a.m./p.m.
	- Use the phone keypad to enter numbers.
- 2. Press  $\sqrt{Q}$  to select Done and save the setting.
- 3. When the alarm rings, select Off to turn off the alarm or Snooze to silence the alarm for 10 minutes.

# **Some Tip Calculator**

The Tip Calculator helps you calculate how much tip to include on a bill.

- 1. Select Menu  $\rightarrow$  Tools  $\rightarrow$  Tip Calculator.
- 2. Enter the amount of your bill and press  $\overline{\mathbb{Q}_\zeta}$ .
- 3. Select the amount you want to include as a tip  $(10\%, 15\%, 18\%, 20\%, 0$ ther) and press  $\sqrt{2}$ . Your total bill appears, including tip.
- 4. If you want to split the bill, press  $\sqrt{}$  right and press  $Q$  to select Split.
- 5. Press  $\sqrt{ }$  to clear the default of 2 guests.
- 6. Enter the number of guests and press  $\overline{\mathbb{Q}}$ .

The amount each guest pays is calculated.

## **nd** Calculator

- Use the calculator for basic mathematical equations.
- 1. Select Menu  $\rightarrow$  Tools  $\rightarrow$  Calculator.
- 2. Use the keypad to enter numbers.
- 3. Press  $\sqrt{ }$  to select mathematical operations.
- $=$  equal  $+$  add  $=$   $x$  multiply
- ÷ divide subtract . decimal point
- C Clear all numbers entered and display a zero.
- MR Display the value currently stored in memory.
- $M_{+}$  Add the displayed digit to the value stored in memory.
- MC Clear the value currently stored in memory. ± Change the sign of the displayed number.
- $\begin{picture}(20,20) \put(0,0){\line(1,0){10}} \put(15,0){\line(1,0){10}} \put(15,0){\line(1,0){10}} \put(15,0){\line(1,0){10}} \put(15,0){\line(1,0){10}} \put(15,0){\line(1,0){10}} \put(15,0){\line(1,0){10}} \put(15,0){\line(1,0){10}} \put(15,0){\line(1,0){10}} \put(15,0){\line(1,0){10}} \put(15,0){\line(1,0){10}} \put(15,0){\line(1$ Clear one function or one digit from the screen. Hold down to clear all of the digits and operations and display a zero.
- $ENO$ Exit the calculator and return to home screen.

44 Using Tools

# Timer

This timer counts down for a specified amount of time. It beeps when that amount of time has elapsed.

- 1. Select Menu  $\rightarrow$  Tools  $\rightarrow$  Timer.
- 2. Press  $\overline{\mathbb{Q}_{\mathbb{C}}}$  to Set.
- 3. Press  $\sum$  up or down to set the hours, minutes, and seconds. To move the cursor, press  $\sqrt{\frac{1}{2}}$  left or right.
- 4. Select Start to begin the countdown. Select Stop to pause the countdown.
- 5. When the alarm rings, press  $\text{res}$  to silence it.

# Stopwatch

- 1. Select Menu  $\rightarrow$  Tools  $\rightarrow$  Stopwatch.
- 2. Select Start to have the stopwatch begin counting.
- 3. Select Stop to stop counting.
- 4. Select Reset to set the counter back to zero and begin counting again.

Press  $\sqrt{\phantom{a}}$  when finished.

# Flashlight

The flashlight can be turned on in three ways:

#### From Tools menu

- 1. Select Menu  $\rightarrow$  Tools  $\rightarrow$  Flashlight.
- 2. Select Flashlight On to turn on the flashlight. Time out for the flashlight is 15 minutes.
- 3. Select Flashlight Off to turn off the flashlight.

## Using Back key

Continuously hold  $\sqrt{ }$  from Standby. The flashlight remains on for duration of hold, then goes off once released.

## Using Shortcut Key

If Flashlight is set as your Shortcut Key, pressing and holding the Shortcut Key (up direction on  $\sqrt{\frac{1}{2}}$ ) from Standby toggles the flashlight on and off. See "Using shortcuts" on page 32 for more information on the Shortcut Key. Time out for the flashlight is 15 minutes.

**The Community of the Community of the Community of the Community of the Community of the Community of the Community of the Community of the Community of the Community of the Community of the Community of the Community of** 

## 9 FUN & GAMES

The games described in this chapter may not be available on your phone. Check with your service provider for availability.

If you receive an incoming call alert while you are playing Tetris" or Brick Attack™, the game is paused and exited. You can return to play once the call alert ends. Games do not remain paused if the phone is turned off or loses power.

# **T**etris

The goal of this game is to guide the falling blocks down the screen to create a solid horizontal row at the bottom. The game ends when the new block cannot enter the play field because the area is occupied by another block or obstacle.

- 1. Select Menu  $\rightarrow$  Fun & Games  $\rightarrow$  Tetris.
- 2. Select an option and press  $\overline{\ll}$  to select it.
	- New Game—Initiates game play. To pause the game, press  $\sqrt{\infty}$  or  $\sqrt{\infty}$ . Pressing  $\sqrt{\infty}$ returns you to the menu where you can Continue Game to resume or choose from the other available options.
- Resume Saved—Returns you to the game you were last playing.
- Scoreboards—Displays the top five scores for the different game variations, including No Time Limit (default), Timed 2 Min, Timed 3 Min, Timed 5 Min., and Garbage.
- Settings—Choose various settings for your Tetris game:
	- Game Type—Choose type of game.
	- Music—Choose when music will play with this game: Music Always, During Title, or No Music (The No Music setting does not silence the sounds made when you press keys. To silence keys, see "Silencing all sounds" on page 31.)
	- Next Piece—Allows you to see (in top right of playfield) the next Tetrimino that will be put into play.
	- Sound Effects--Choose to hear sound effects while playing the game.
	- Starting level-Choose a level of play.

**46** Fun & Games

Navigation: Use the following keys to guide the blocks down the screen:

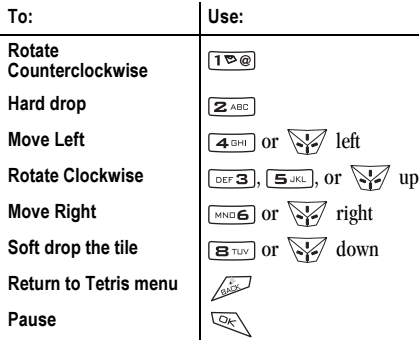

## **Brick Attack**

The goal of this game is to eliminate bricks arranged in levels. You send a moving ball upward using a paddle at the bottom of the screen.

1. Select Menu  $\rightarrow$  Fun & Games  $\rightarrow$  Brick Attack.

- 2. Press  $\overline{\ll}$  to select Yes at the prompt, "Turn off backlight to conserve battery?"
- 3. Press  $\overline{\mathbb{Q}_\mathbb{C}}$  to select New.

Figure 6 and 17 and 18 and 18 and 18 and 18 and 18 and 18 and 18 and 18 and 18 and 18 and 18 and 18 and 18 and 18 and 18 and 18 and 18 and 18 and 18 and 18 and 18 and 18 and 18 and 18 and 18 and 18 and 18 and 18 and 18 and

- To pause the game, press  $\sqrt{\phantom{a}}$ , then press to Resume.
- To move the paddle, press  $\sum f$  left or right.
- 4. To exit the game, highlight Exit and press  $\overline{\mathbb{Q}}$ .

## **⊘** Doodler

- 1. Wait 5 seconds for the intro screen to disappear, or press  $\overline{\mathbb{Q}_\zeta}$  to clear it.
- 2. Select New Doodle to open the drawing screen. You will see a flashing cursor in the middle of the screen:

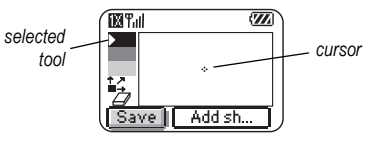

By default, the selected tool is "draw black." (Selected colors are indicated by a white triangle).

3. Use keys 1–9 to move the cursor around the screen as indicated. Note: Press  $\boxed{\mathbf{5}}$  JKL to bring the cursor back to center.

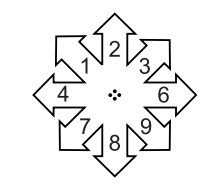

## Using the Doodler tool kit

To change between the tools in the toolkit, highlight Tools and press  $\sqrt{2}$  repeatedly to cycle through the options.

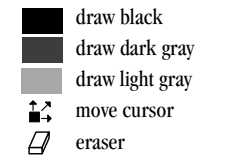

Tip: For a shortcut to the Move feature, press  $\star$ <sub>TEXT</sub>.

#### Modifying the doodle

To modify your doodle, press  $\sum f$  right or left to highlight an option at the bottom of the screen:

- Add Shape—Select an existing shape such as a circle and re-size, rotate, or move it. Select Done when finished.
- Size—Enlarge or shrink a predefined shape by pressing  $\mathbb{R}$  repeatedly.
- Rotate—Change the position in 90-degree increments.
- Move—Move the image around the screen using keys 1–9.

– Clear—Clear the entire screen. Tip: The shortcut to this feature is  $\sqrt{\frac{1}{2} \cdot \frac{1}{2} \cdot \$ 

#### Saving the doodle

It is a good idea to save the doodle while you are working on it. If you receive a call while creating an unsaved doodle, it will be lost.

• Highlight Save and press  $\mathbb{Q}$ . The image will be saved in the My Pictures folder. (See page 49.) Note: If you make changes to an existing doodle, you must save it with a different name.

#### Resuming a doodle

- To return to the last saved doodle you were working on, select Menu  $\rightarrow$  Fun & Games  $\rightarrow$ Doodler  $\rightarrow$  Resume Doodle.
- To return to another saved doodle, select Menu  $\rightarrow$  Fun & Games  $\rightarrow$  Doodler  $\rightarrow$ My Pictures.

## My Sounds

Your phone contains preset sounds, which you can add to outgoing text messages. Check with your service provider for availability.

**48** Fun & Games

To access stored sounds:

- 1. Select Menu  $\rightarrow$  Fun & Games  $\rightarrow$  My Sounds.
- 2. Press  $\sqrt{2}$  up or down to scroll through the sounds.
- 3. Highlight an option and press  $\sqrt{a}$  to select it:
	- Play allows you to listen to the sound.
	- Send opens a new message entry screen.
	- Assign allows you to use the sound as a ringer on your phone.
	- Delete erases the sound from your My Sounds list.

# **圖 My Pictures**

The My Pictures menu stores 25 graphics you have created using the Doodler or received via text messaging. It also includes predefined graphics for your use. Check with your service provider for availability.

Note: All downloaded graphics are also stored in the Screen Saver menu.

To view, edit, or erase graphics:

1. Select Menu  $\rightarrow$  Fun & Games  $\rightarrow$  My Pictures. 2. Press  $\sqrt{2}$  up or down to scroll through the graphics.

references of the Blade Phones and the extended of the music of the control of the control of the control of the control of the control of the control of the control of the control of the control of the control of the cont

- 3. Highlight an option and press  $\sqrt{ }$  to select it:
	- Send opens a new message entry screen.
	- Assign sets your graphic as a screen saver.
	- Edit takes you to the Doodler, where you can modify the graphic. You cannot edit predefined graphics.
	- Delete erases the graphic from memory. The graphic is also erased from the Screen Saver menu. (You cannot delete predefined graphics that came with the phone.)
	- Exit returns you to the home screen.

# 10 CONNECTING TO THE INTERNET

## Using the Web Browser

You can use your phone to browse the Internet if you have obtained phone Internet services from your service provider and if over-the-air Internet access is available in your area.

Note: You cannot receive incoming calls while you are using the Web Browser.

1. Select Menu  $\rightarrow$  Web Browser. A message about airtime fees appears every time

you start the browser.

To cancel the message, see "Changing the Web prompt" on page 51.

For more information about how airtime is charged, contact your service provider.

2. Press  $\sqrt{ }$  to continue. If this is the first time you have connected to the Internet, a message informs you that security is not yet enabled for your Web Browser.

3. Press  $\sqrt{Q_{\text{c}}}$  to select Yes to enable security.

When you are connected, a browser home page appears. It has a list of bookmarks and some Web menu options at the bottom of the screen.

- $A \bigcap$  appears in a secure session.
- An underline and an arrow indicate that there is more text. Press  $\sum$  down to view more text. Press  $\sqrt{a}$  to return to the previous screen.
- 4. When you have finished using the Internet, press  $\sqrt{f_{END}}$  to exit the browser.

### Using the Web menu options

The following options may appear on your screen:

- Home returns you to the main Web Browser window, or home page.
- Mark Site saves the current location as a bookmark for easy access.
- Bookmarks displays a list of your saved Web sites.
- Setup gives you options for changing how information is displayed.
	- Show URL displays the entire URL.

50 Connecting to the Internet

- About Openwave displays information about your Web Browser version.
- Encryption should not be used unless you are instructed to do so by your service provider.
- UP.Link selects a different browser server. You can use this option if you have more than one Web Browser account.
- Restart restarts the Web Browser.

Searching for a Web site How you search for a Web site depends on your service provider. For more information, contact your service provider.

- 1. Go to the site you would like to bookmark.
- 2. Select Mark Site from the bottom of the screen.

## Going to a bookmarked site

- 1. Select Menu  $\rightarrow$  Web Browser.
- 2. If you see a message prompt, press  $\overline{\mathbb{Q}_\zeta}$ to continue.
- 3. From your Web home page, press  $\sqrt{\frac{1}{2}}$  right to highlight Bookmarks. A list of bookmarks appears.

Figure 61 and 15 and 16 and 16 and 16 and 16 and 16 and 16 and 16 and 16 and 16 and 16 and 16 and 16 and 16 and 16 and 16 and 16 and 16 and 16 and 16 and 16 and 16 and 16 and 16 and 16 and 16 and 16 and 16 and 16 and 16 an

4. Enter the number corresponding to the bookmark you want and press  $\mathbb{Q}$ .

Alerts received from a Web site are sent to your Net Alerts inbox.

- 1. Select Menu  $\rightarrow$  Messages  $\rightarrow$  Net Alerts. This action launches the browser inbox.
- **2.** Press  $\overline{\mathbb{Q}_\zeta}$  to accept browser fees.
- 3. Select an alert and follow the prompts.

- 1. Select Menu  $\rightarrow$  Settings  $\rightarrow$  Convenience  $\rightarrow$ Web Prompt.
- 2. Highlight an option and press  $\sqrt{a}$  to select it:
	- At Start confirms that airtime fees will be applied when you use the browser.
	- At End verifies you want to exit the browser.
	- Both prompts you when you start the browser and exit the browser.
	- No Prompts does not use any prompts.

## **INDEX**

Numerics 1-Touch dialing, 9 911, 111, or 000 calls, 7

### A

airplane, 7 Alarm Clock, 5, 43 alerts for headsets, 37 for messages, 37 for missed calls, 8 analog mode, 5 auto-hyphenation, 35 AutoText, 22, 23, 28

## B

backlighting, 34 banner, 33 battery, 1 blocking outgoing calls, 37 bookmarks, 51 Brick Attack, 47

# C

Calculator, 44 call counters, 10 callback number, 23 calling emergency numbers, 7

User Guide for Blade Phones 53

Com Port speed, 38 Contacts directory, 16 contrast, 35 countdown timer, 45

## D

data/fax setup, 11, 38 digital mode, 5 Direct View, 25 display contrast, 35 Doodler, 47

## E

emergency calls from an airplane, 7 position location, 5, 39 emoticons, 22 erasing contact entries, 37 text messages, 27

## F

Fast Find, 19 fax mode, 38 finding a saved phone number, 19 flashing lights,  $34$ Flashlight, 45 frequent contacts, 19

# G

games Brick Attack, 47 Doodler, 47 Tetris, 46

# H

hands-free car kit answering using voice, 41 purchasing, v hands-free headset and phone ringer, 37 jack, 3 purchasing, v hard pause, 17

# I

icons, 5 InBox, 26

K keyguard, 5, 10 keypad, locking, 10 Kilobyte timer, 11

L language, 33 lights, 34

lights-only mode, 5, 31 set to flashing, 34 limiting calls out, 37 lock code, 36 locking keypad, 10 phone, 36

## M

memory, saving, 27 menu view, 33

# N

number mode, 13 number type, 16

#### O

OutBox, 24

#### P

phone book (Contacts directory), 16 phone numbers editing, 18 finding, 19 saving<sub>, 16</sub> verifying your own, 2 phone, unlocking, 36 position location, 5, 39 prepend, 8, 19

#### R

redialing a number, 6 resetting the phone, v ringers choosing types, 31 for different calls, 31 for roaming calls, 12 silencing, 2 volume,  $32$ roaming, 5 alerts, 12 controlling, 11 ringer, 12 S saved phone numbers editing, 18 finding, 19 Scheduler,  $43$ screen contrast, 35 screen icons, 5, 8, 13, 24, 31, 42 screen savers, 35 secret contacts, 8, 16 security, 36 shortcuts, 32 silent mode, 5 sound files, 49 speed dialing, 9 Stopwatch, 45

symbol mode, 14

#### Tetris, 46 text entry, 13 quick reference, 15 text messages, 21 time format, 36 Timer, 45 timing calls, 10

Tip Calculator, 44 TTY/TDD, 39 U unlocking the phone, 36

## V

T

vibrate, 5, 31 Voice Answer, 41 voice dialing, 40 voicemail, 2, 9 volume earpiece, 10, 32 key beep, 32 ringer, 32 W

Web Browser, 50

54 Index

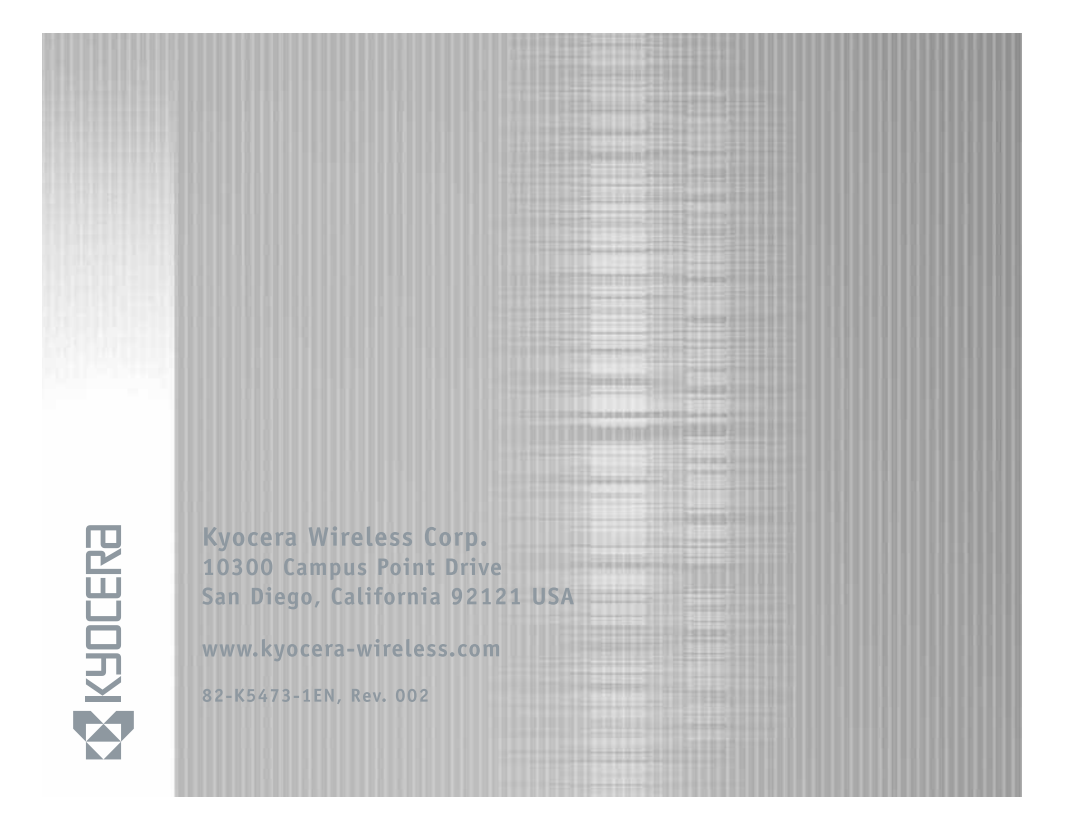